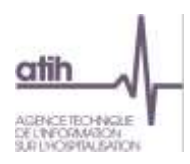

# **Manuel d'utilisation du logiciel**

# **ARCAnH**

Applicatif pour la Réalisation de la Comptabilité Analytique Hospitalière

# **Version 2016 Champs MCO, SSR et HAD**

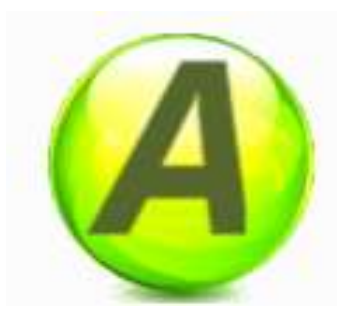

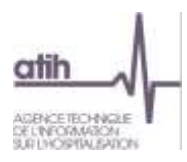

# Table des matières

# Table des matières

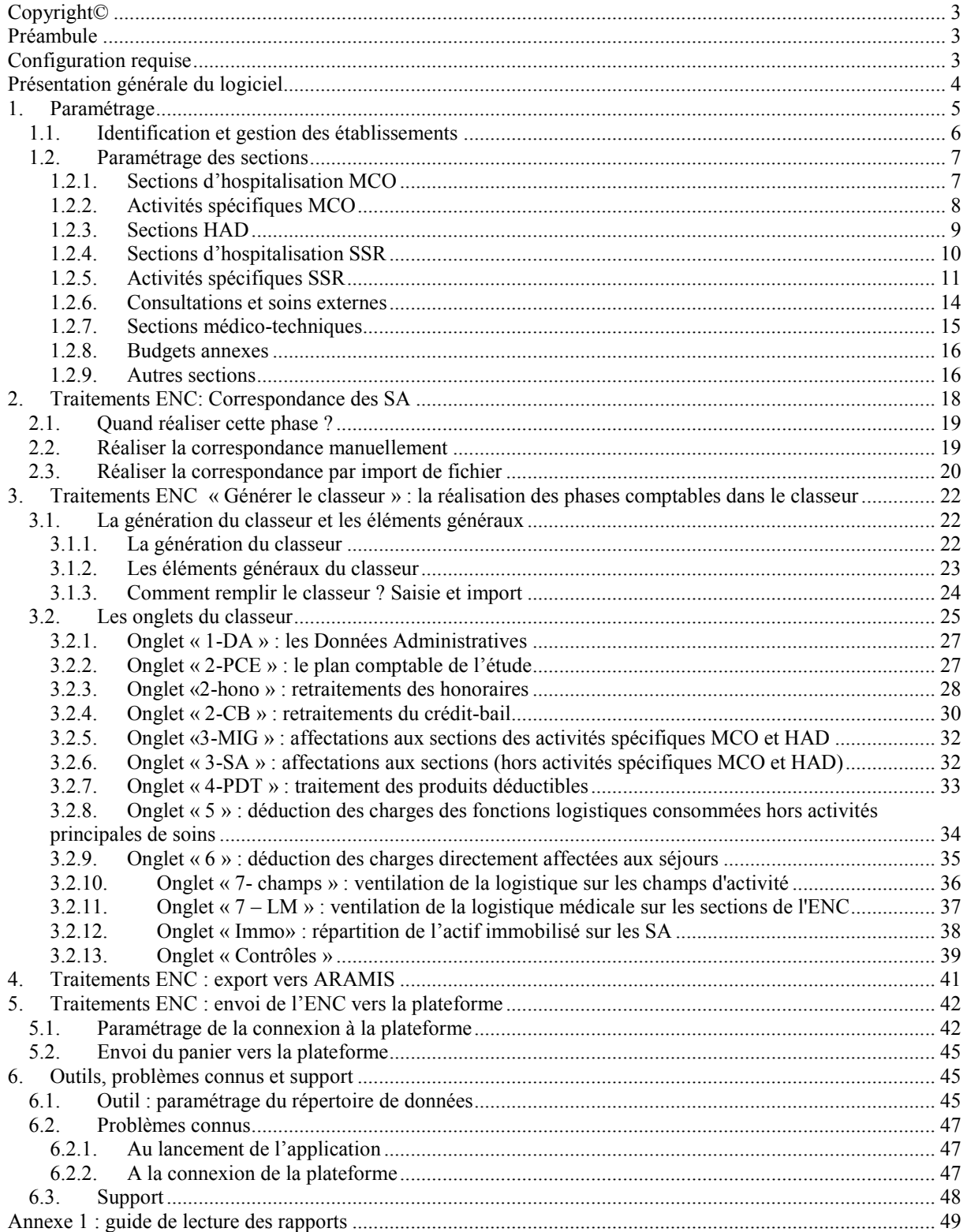

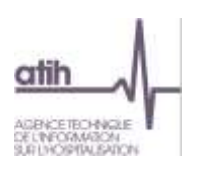

# <span id="page-2-0"></span>**Copyright©**

*Les droits d'auteur afférents au logiciel ARCAnH appartiennent à l'ATIH. Toute reproduction, adaptation et distribution du logiciel doit faire l'objet d'une autorisation formelle écrite préalable de la part de l'ATIH.*

# <span id="page-2-1"></span>**Préambule**

Depuis 2014, le logiciel ARCAnH (Applicatif pour la Réalisation de la Comptabilité Analytique Hospitalière) devient l'outil unique permettant de remplir les études nationales de coût (ENC) quel que soit le champ concerné.

Le logiciel permet aux établissements réalisant plusieurs ENC de n'effectuer qu'un seul paramétrage et qu'un seul classeur permettant la réalisation des phases de comptabilité analytique.

De ce fait, dans le menu de gauche, vous verrez apparaître toutes les sections paramétrables possibles quelle que soit l'ENC MCO, SSR ou HAD.

Enfin, les terminologies de la phase paramétrage ont été modifiées afin de permettre un rapprochement, à terme, entre les outils de l'ENC et du RTC (Retraitements comptables pour les établissements DAF/ ex-DGF).

Le présent manuel est accessible depuis le logiciel en cliquant sur le menu d'aide.

L'utilisation du logiciel se compose de deux principales étapes :

- **L'étape de paramétrage** au cours de laquelle est défini le découpage analytique de l'établissement en sections. Ce découpage doit être réalisé conformément au guide méthodologique de l'ENC (Tome 3). Cette première phase doit être menée avec le plus grand soin afin de limiter les corrections ultérieures.
- La seconde étape consiste à réaliser, dans un tableur configuré selon les éléments du paramétrage, l'ensemble des **phases comptables** de la méthodologie ENC.

# <span id="page-2-2"></span>**Configuration requise**

Avant d'installer le logiciel, assurez-vous que votre système est compatible avec les configurations suivantes :

Systèmes d'exploitation pris en charge (1) :

Windows Vista, Windows 7, Windows 8, Windows 10

Windows Server 2003, Windows Server 2008.

(1) Liste des systèmes d'exploitations sur lesquels l'application a été testée. NB : Microsoft ne supportant plus le système d'exploitation Windows XP Service Pack 3, nous ne garantissons plus la compatibilité totale.

Pré-requis logiciel :

- Microsoft .NET Framework 4.0 : <http://www.microsoft.com/fr-fr/download/details.aspx?id=17718>

#### **ATTENTION** : le logiciel ARCAnH est à usage local et ne doit pas être installé en réseau.

Les données du logiciel sont stockées par défaut sur le poste mais il est possible de modifier le répertoire de stockage. Pour cela, se référer au paragraphe « [Paramétrage du répertoire de données](#page-44-2) ».

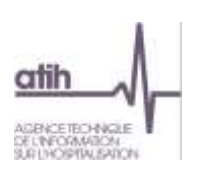

# <span id="page-3-0"></span>**Présentation générale du logiciel**

Le logiciel s'ouvre sur une première fenêtre dont chaque rubrique est décrite ci-dessous. Elles seront détaillées dans la suite du manuel.

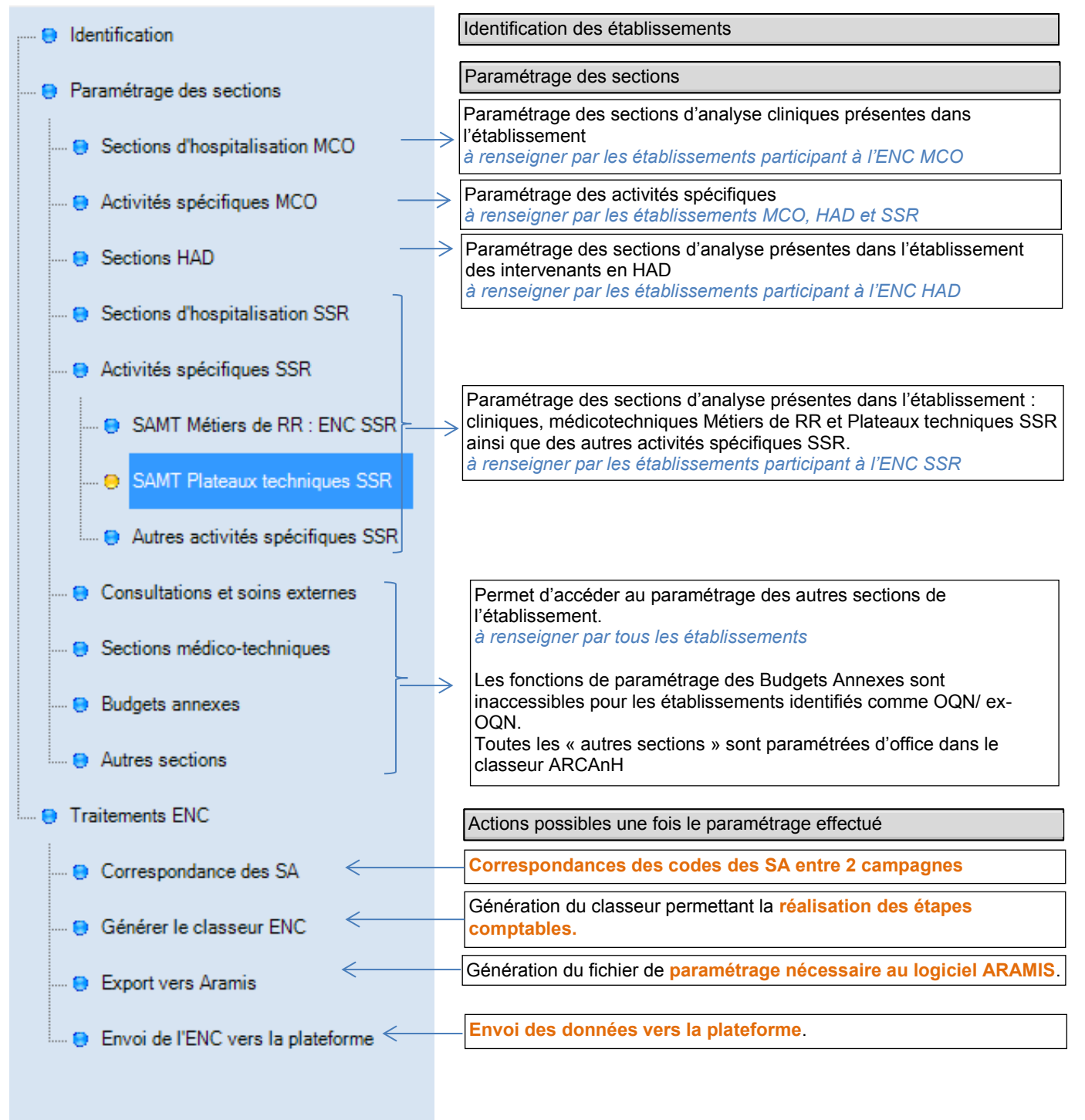

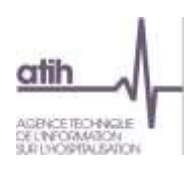

# <span id="page-4-0"></span>**1. Paramétrage**

Le paramétrage est l'étape préalable à la réalisation des phases comptables via le classeur du tableur. Il consiste à :

- Renseigner les données d'identification ;
- Définir la liste complète des sections d'analyse ;
- Définir la liste des autres sections (logistique médicale, activités hors ENC, MIG, budgets annexes).

Dès lors que les sections d'analyse ont été paramétrées, il est possible de générer le fichier à importer dans le logiciel ARAMIS en réalisant l'export vers ARAMIS (voir ci-dessous).

Les fonctionnalités disponibles lors du paramétrage sont :

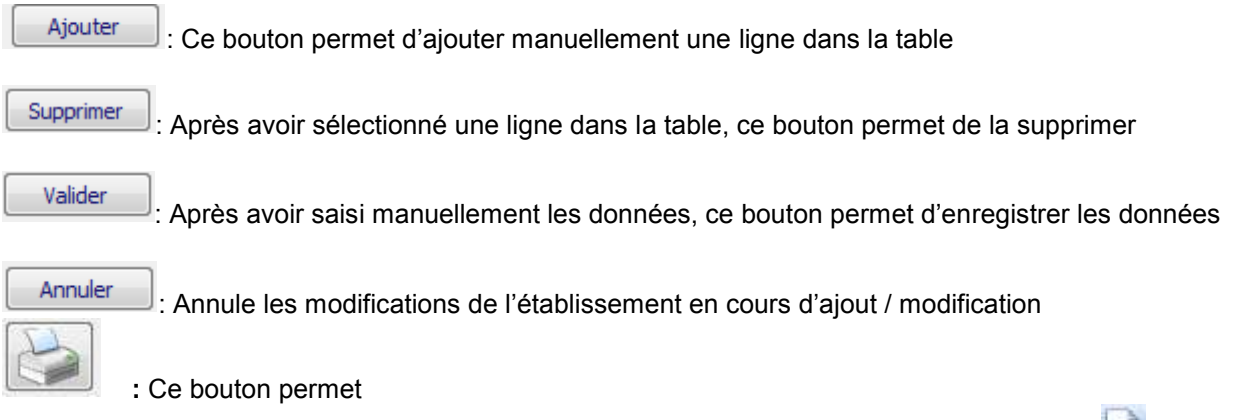

- de générer une version html et csv de la liste paramétrée en cliquant sur
- d'imprimer la liste paramétrée en cliquant sur

: Ce bouton permet d'importer des fichiers au format demandé. Il ouvre une fenêtre permettant la recherche du fichier dans les répertoires de l'ordinateur.

L'ensemble des formats d'imports sont décrit dans le **« guide des outils »** publié sur le site de l'ATIH dans la rubrique Information sur les coûts / ENC/ Documentation.

**Important** : les fichiers importés dans ARCAnH doivent être au format « .txt ». Les champs doivent être séparés par un point-virgule. Le séparateur de décimales est le point.

Lors de la saisie des champs ou à l'importation, le logiciel vérifie le format des données. Si le logiciel détecte une anomalie, un rapport d'erreur s'ouvre.

Les messages d'erreur les plus courants sont décrits et expliqués en annexe 1.

Des contrôles sont notamment effectués sur :

- Le nombre de champs et/ou leur séparation par un point-virgule
- La validité des codes des sections
- L'utilisation du point comme séparateur de décimales

Importer

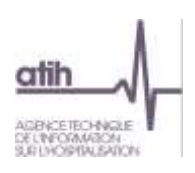

#### <span id="page-5-0"></span>**1.1. Identification et gestion des établissements**

La fenêtre « **Identification** » se présente sous la forme suivante :

# **Identification et gestion des établissements**

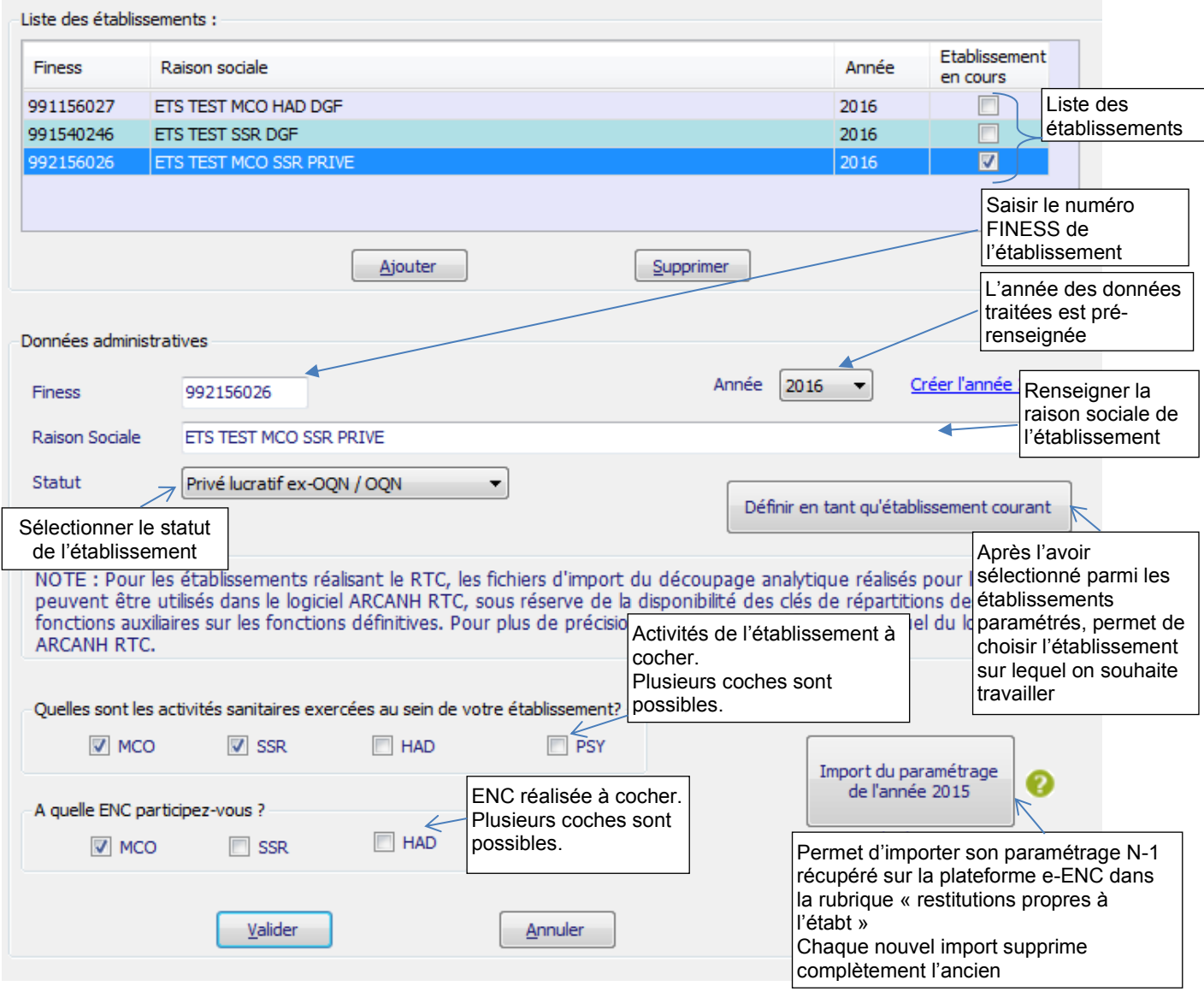

Ajouter Pour paramétrer un nouvel établissement, cliquez sur *Ajouter.* Une nouvelle ligne apparaît alors dans la liste des établissements et vous pouvez renseigner les différents éléments d'identification à partir de la partie basse de la fenêtre.

Valider

Lorsque tous les éléments sont renseignés, vous pouvez alors cliquer sur *Valider* pour enregistrer le paramétrage de l'établissement.

Si vous travaillez sur plusieurs établissements, il faut effectuer la même manipulation que précédemment.

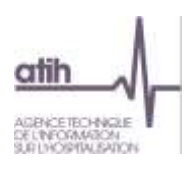

Définir en tant qu'établissement courant

Vous pouvez alors sélectionner l'établissement sur lequel vous souhaitez travailler en le sélectionnant dans la liste des établissements paramétrés et en cliquant sur *Définir en tant qu'établissement courant*.

# <span id="page-6-0"></span>**1.2. Paramétrage des sections**

#### <span id="page-6-1"></span>**1.2.1. Sections d'hospitalisation MCO**

La fenêtre se présente sous la forme suivante :

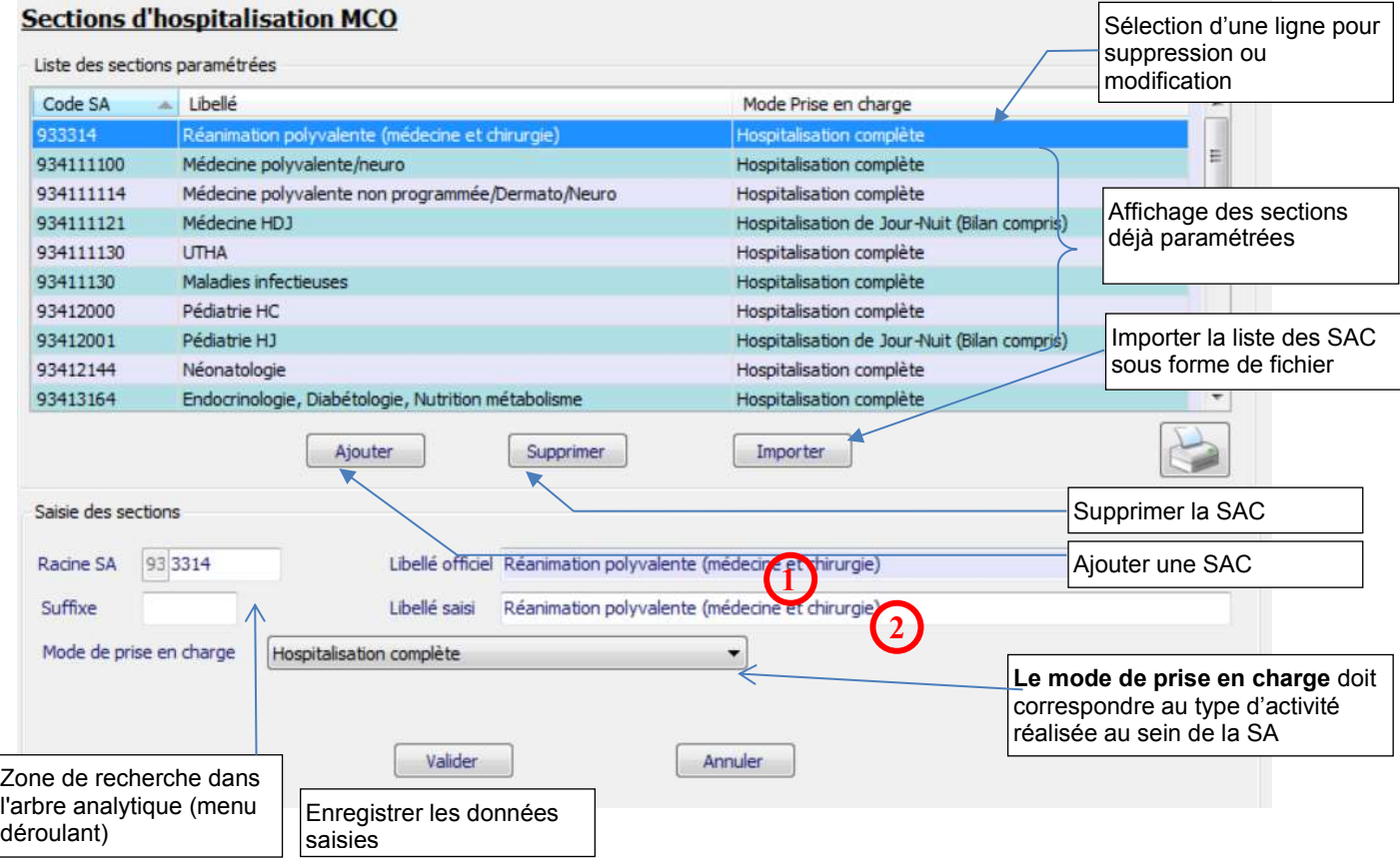

Deux méthodes peuvent être utilisées pour le paramétrage des SAC :

- L'import d'un fichier texte en cliquant sur *Importer* (cf. introduction de la partie 1)
- La saisie manuelle en cliquant sur *Ajouter* puis sur *Valider* après avoir renseigné les différents champs de saisie.

En cas de saisie manuelle, le libellé officiel **1** et le libellé **2** se renseignent automatiquement en conformité avec le code SA saisi. Le cas échéant, seul le libellé **2** peut être modifié et remplacé par un libellé propre à l'établissement.

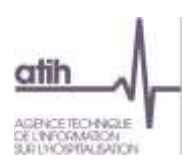

Les codes de la section d'analyse clinique sont ceux tels qu'ils figurent dans l'arbre analytique en annexe 1 du guide méthodologique de l'ENC.

Il est possible de rajouter un suffixe numérique à ce code afin de décliner une activité en plusieurs sections d'analyse.

**Le mode de prise en charge** doit correspondre au type d'activité réalisée au sein de la SA.

Le nombre maximal de SAC pouvant être créées est de 200.

#### <span id="page-7-0"></span>**1.2.2. Activités spécifiques MCO**

Il s'agit de définir la liste des Missions d'Intérêt Général dont l'établissement a été attributaire (exclure les AC).

Pour les établissements qui auraient bénéficié de ce type de financement, il est possible de définir à cette étape une section QCSV et une section pour les autres financements d'activités de recherche (INSERM, CNRS, Collectivités locales…).

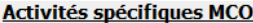

Il faut paramétrer toutes les activités spécifiques de votre établissement. Une colonne vous informe du traitement de chacune d'entre elle dans le classeur.

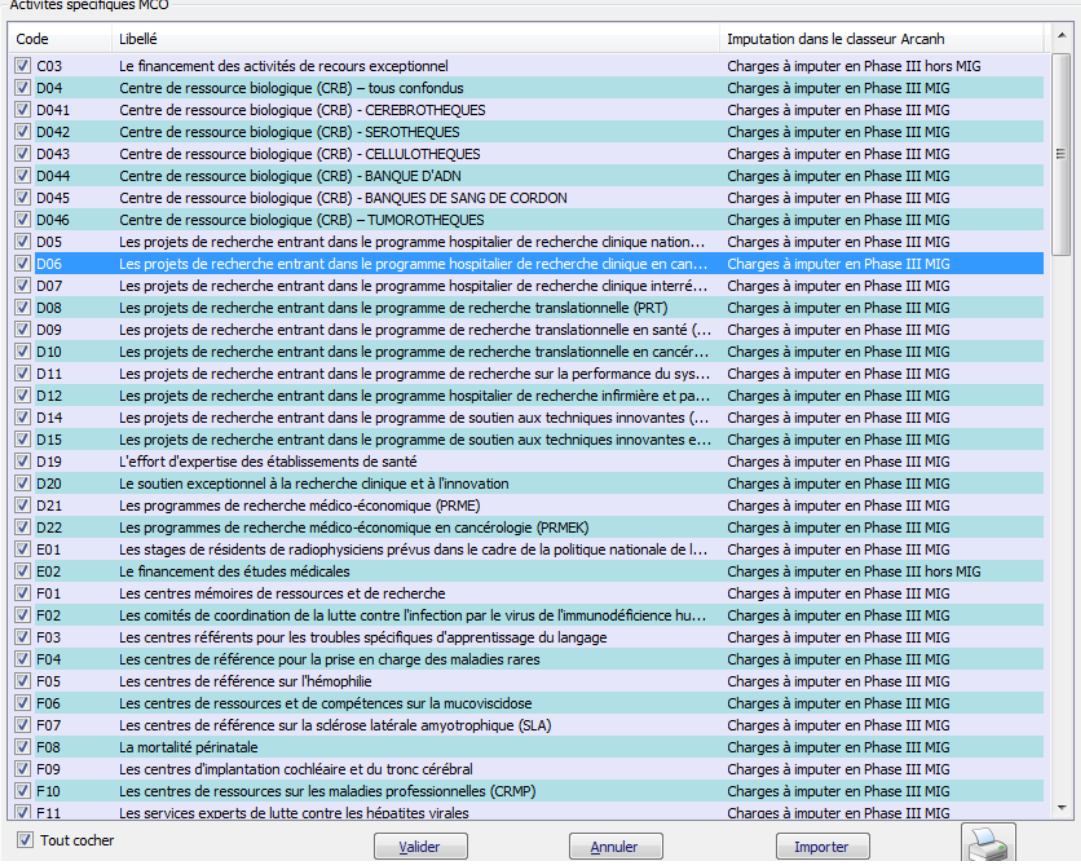

Pour ajouter une section, cochez la case située sur la ligne correspondante.

Une fois que vous avez sélectionné l'ensemble de vos sections de logistique médicale, cliquez sur *Valider* pour l'enregistrer.

Une coche « Tout cocher » permet de définir toutes les sections.

L'import de la liste est possible (cf. introduction de la partie 1).

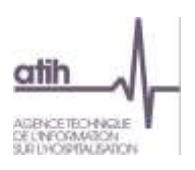

Pour les établissements ne réalisant que **l'ENC SSR** mais ayant une activité MCO, ils doivent regrouper toutes les activités spécifiques dont ils bénéficient dans la SA HORSSSR qui doit donc être cochée.

#### **Activités spécifiques MCO**

Il faut paramétrer toutes les activités spécifiques de votre établissement. Une colonne vous informe du traitement de chacune d'entre elle dans le classeur.

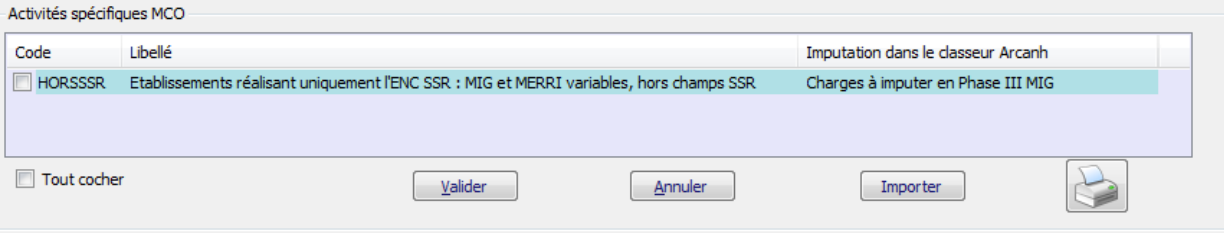

#### **1.2.3.Sections HAD**

<span id="page-8-0"></span>La fenêtre « Sections Intervenants» se présente sous la forme suivante :

#### **Sections Intervenants: ENC HAD**

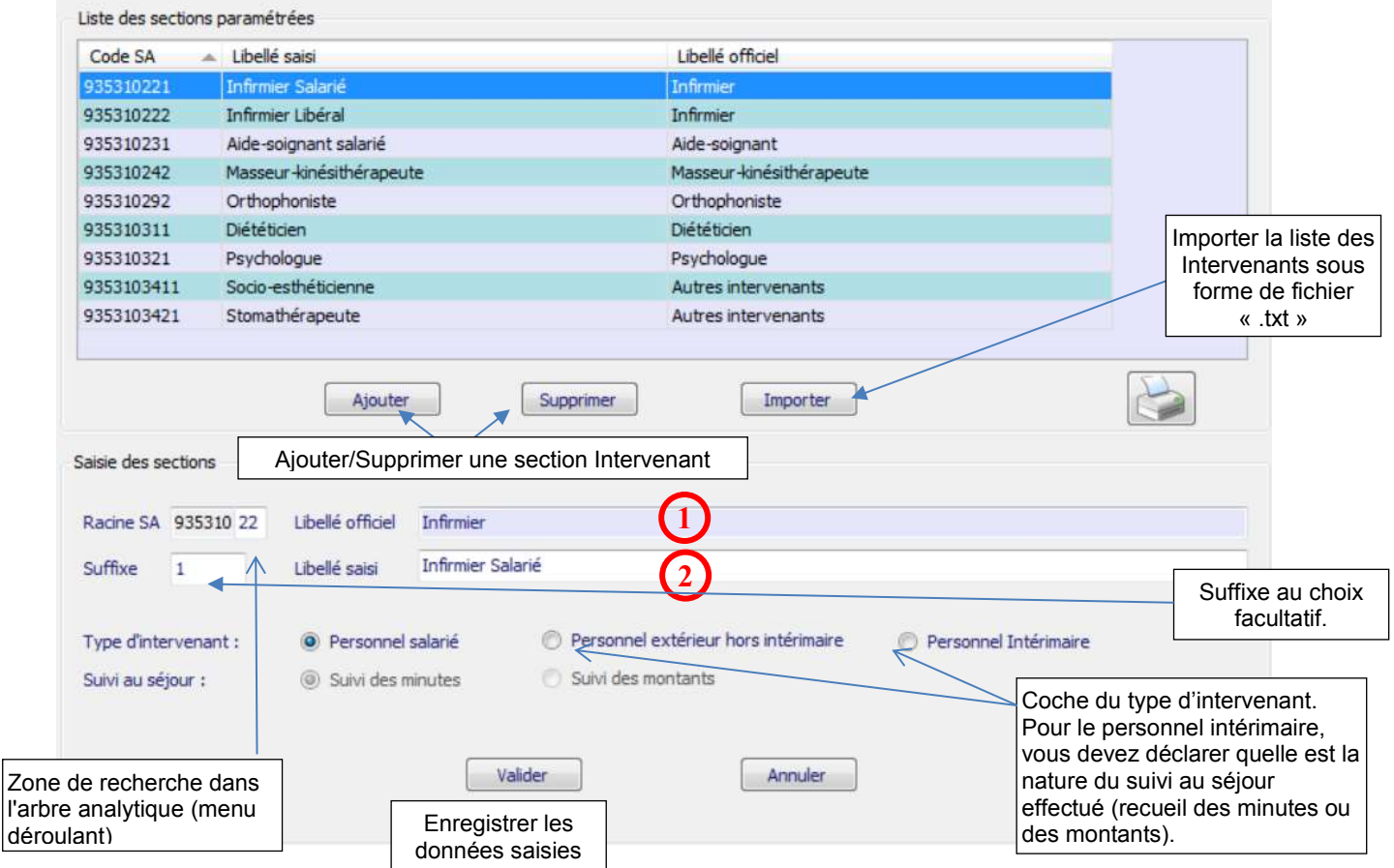

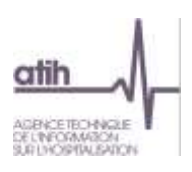

Deux méthodes peuvent être utilisées pour le paramétrage des intervenants :

- L'import d'un fichier texte en cliquant sur *Importer* (cf introduction de la partie 1)
- La saisie manuelle en cliquant sur *Ajouter* puis sur *Valider* après avoir renseigné les différents champs de saisie.

En cas de saisie manuelle, il vous faut choisir la racine du code de la SA (liste fermée qui apparaît en cliquant sur le code). Le libellé officiel  $\mathbb D$  se renseigne automatiquement en conformité avec le code SA saisi.

Vous avez la possibilité de saisir :

- un suffixe complétant la racine de la SA. Ce suffixe a pour vocation première de distinguer, au sein d'un même type d'intervenant, le fait qu'il soit salarié ou extérieur hors intérimaire (libéral) ou intérimaire.
- un libellé différent du libellé officiel  $\Omega$ .

Le choix entre salarié, extérieur hors intérimaire (libéral par exemple) ou intérimaire s'effectue pour chaque SA créée. Pour le personnel intérimaire, vous devez déclarer quelle est la nature du suivi au séjour effectué (recueil des minutes ou des montants).

#### <span id="page-9-0"></span>**1.2.4. Sections d'hospitalisation SSR**

La fenêtre « SAC » se présente sous la forme suivante :

#### **Sections d'hospitalisation SSR**

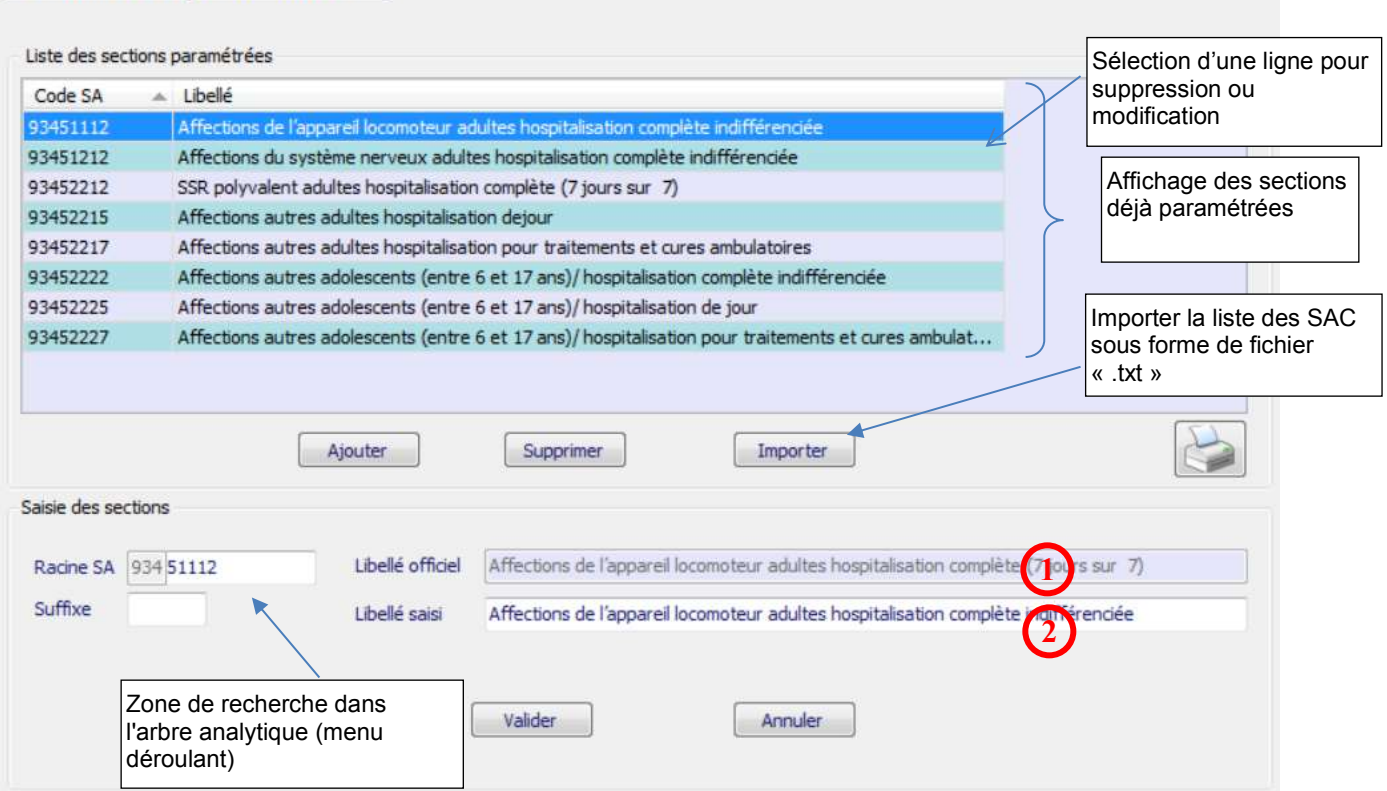

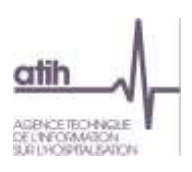

Deux méthodes peuvent être utilisées pour le paramétrage des SAC :

- L'import d'un fichier texte en cliquant sur *Importer* (cf introduction de la partie 1)
- La saisie manuelle en cliquant sur *Ajouter* puis sur *Valider* après avoir renseigné les différents champs de saisie.

En cas de saisie manuelle, le libellé officiel **1** et le libellé **2** se renseignent automatiquement en conformité avec le code SA saisi. Le cas échéant, seul le libellé **2** peut être modifié et remplacé par un libellé propre à l'établissement.

Les codes de la section d'analyse clinique sont ceux tels qu'ils figurent dans l'arbre analytique en annexe 1 du guide méthodologique de l'ENC.

Il est possible de rajouter un suffixe numérique à ce code afin de décliner une activité en plusieurs sections d'analyse.

Le nombre maximal de SAC SSR pouvant être créées est de 40.

# <span id="page-10-0"></span>**1.2.5.Activités spécifiques SSR**

**1.2.5.1 SAMT Métiers de RR : ENC SSR**

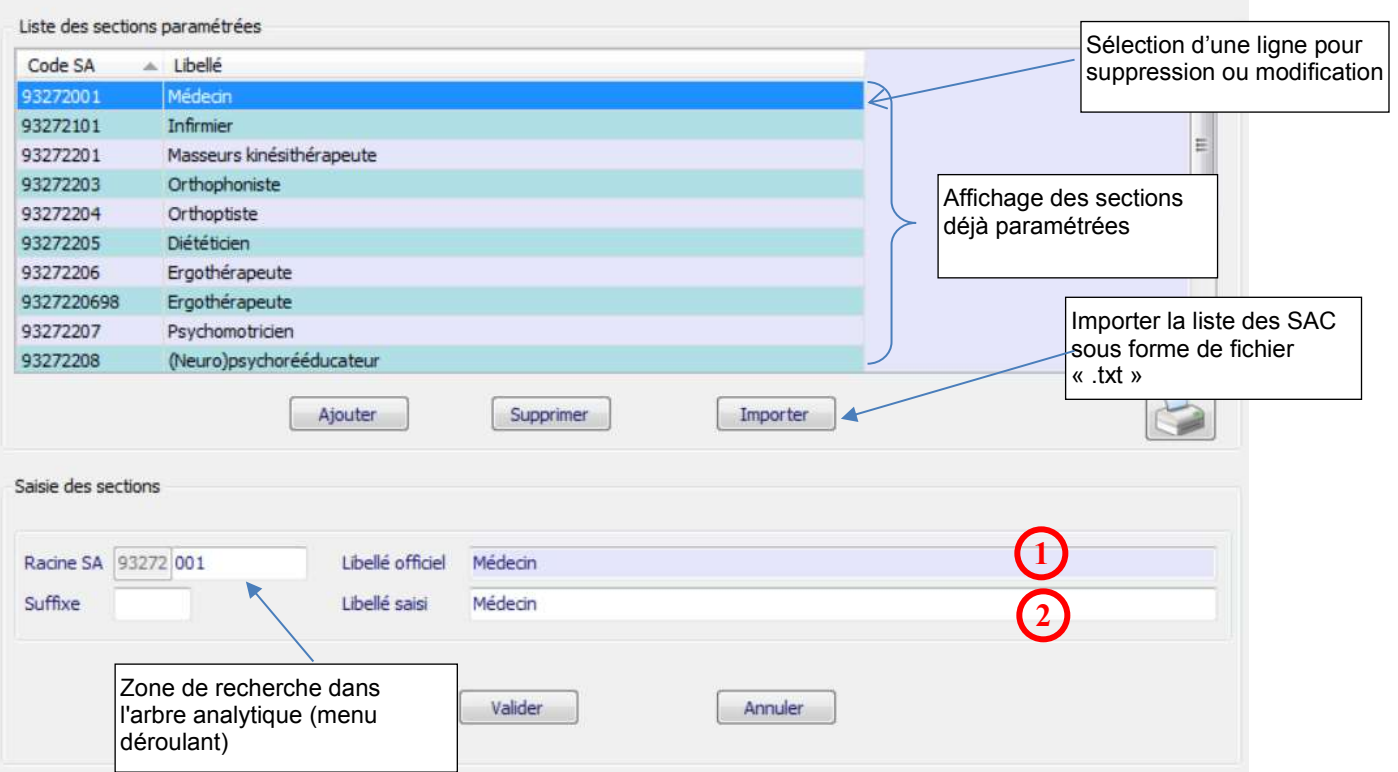

# **SAMT Métiers de RR : ENC SSR**

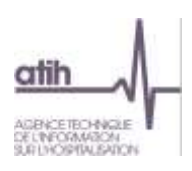

Deux méthodes peuvent être utilisées pour le paramétrage des SAMT métiers de RR :

- L'import d'un fichier texte en cliquant sur *Importer* (cf. introduction de la partie 1)
- La saisie manuelle en cliquant sur *Ajouter* puis sur *Valider* après avoir renseigné les différents champs de saisie.

En cas de saisie manuelle, le libellé officiel **1** et le libellé **2** se renseignent automatiquement en conformité avec le code SA saisi. Le cas échéant, seul le libellé **2** peut être modifié et remplacé par un libellé propre à l'établissement.

Les codes de la section d'analyse clinique sont ceux tels qu'ils figurent dans l'arbre analytique en annexe 1 du guide méthodologique de l'ENC.

Il est possible de rajouter un suffixe numérique à ce code afin de décliner une activité en plusieurs sections d'analyse.

Le nombre maximal de SA pouvant être créées est de 40.

# **1.2.5.2 SAMT Plateaux techniques SSR : ENC SSR**

#### **SAMT Plateaux techniques SSR**

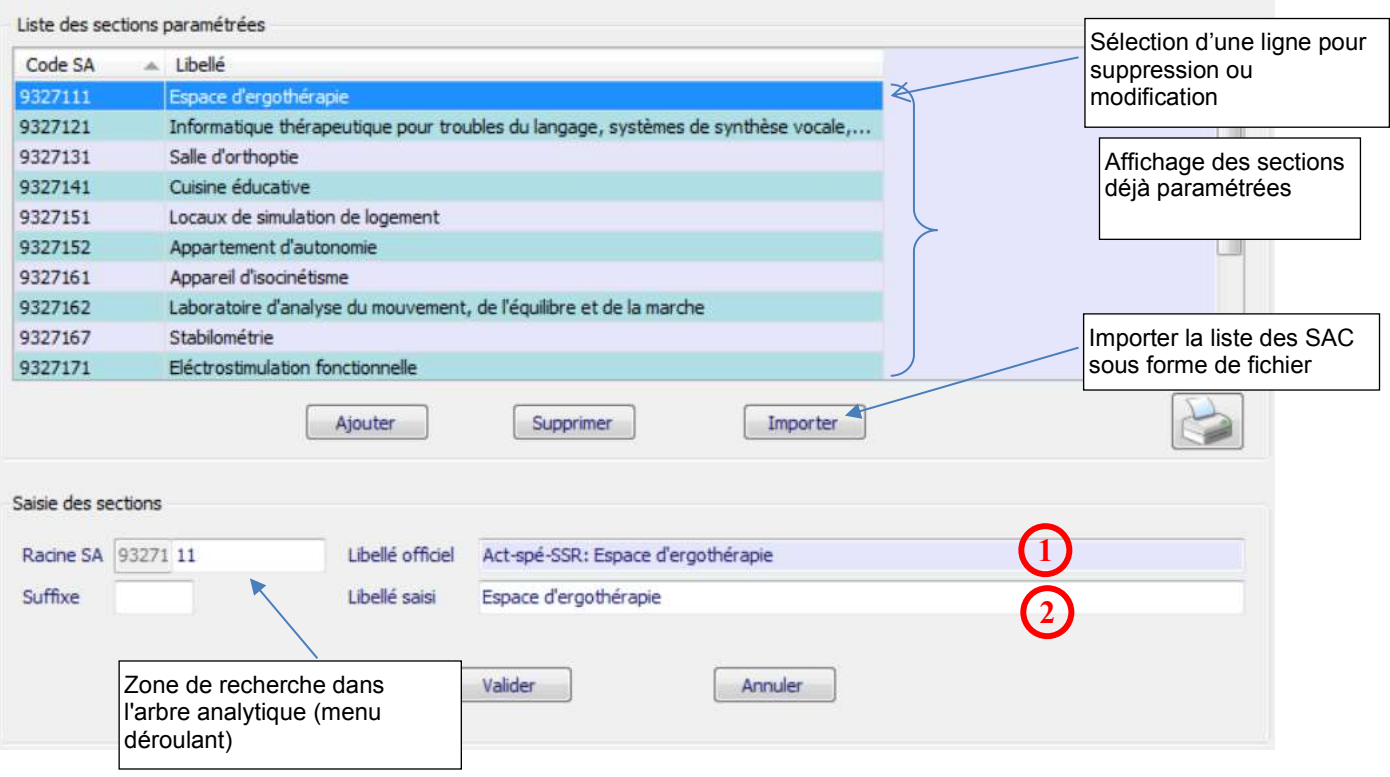

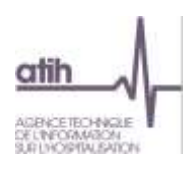

Deux méthodes peuvent être utilisées pour le paramétrage des SAMT plateaux techniques spécialisés SSR :

- L'import d'un fichier texte en cliquant sur *Importer* (cf. introduction de la partie 1)
- La saisie manuelle en cliquant sur *Ajouter* puis sur *Valider* après avoir renseigné les différents champs de saisie.

En cas de saisie manuelle, le libellé officiel **1** et le libellé **2** se renseignent automatiquement en conformité avec le code SA saisi. Le cas échéant, seul le libellé **2** peut être modifié et remplacé par un libellé propre à l'établissement.

Les codes de la section d'analyse clinique sont ceux tels qu'ils figurent dans l'arbre analytique en annexe 1 du guide méthodologique de l'ENC.

Il est possible de rajouter un suffixe numérique à ce code afin de décliner une activité en plusieurs sections d'analyse.

Le nombre maximal de SA pouvant être créées est de 90 dont 10 de Balnéo.

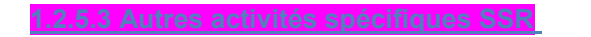

La fenêtre permettant la saisie des activités spécifiques SSR se présente sous la forme suivante :

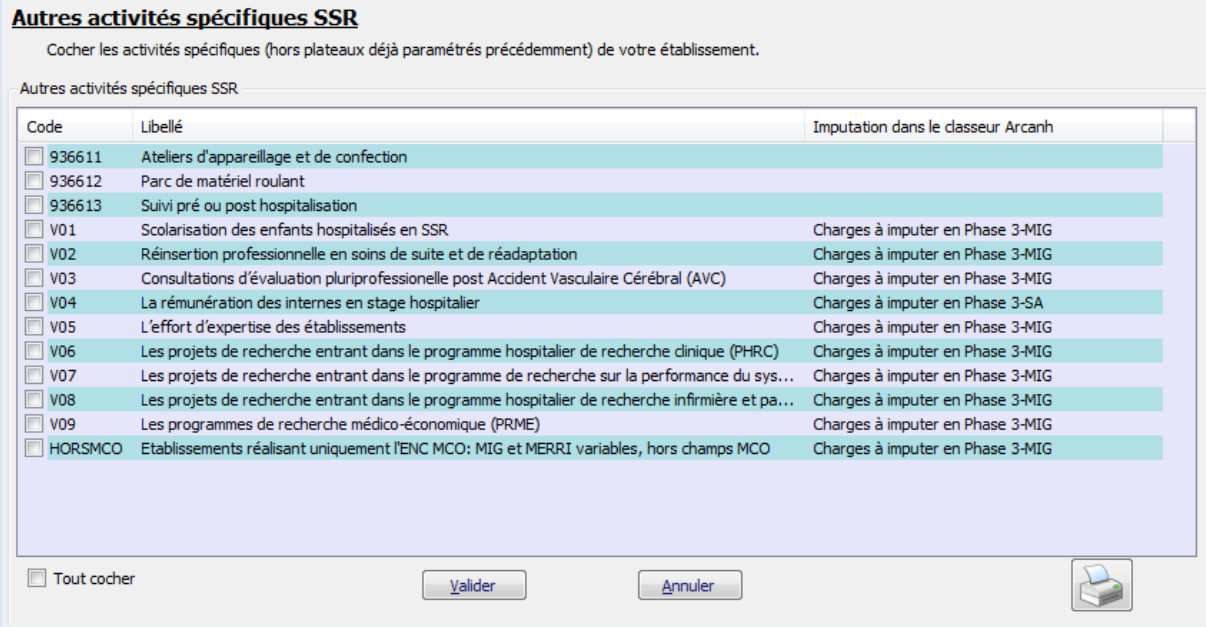

Il s'agit de définir si vous avez une activité « Parc de matériel roulant », « Atelier d'appareillage et de confection » et « Pré et post hospitalisation » en cochant.

Il s'agit également de définir la liste des Missions d'Intérêt Général dont l'établissement a été attributaire (9 nouvelles MIG depuis 2016).

Après avoir coché **V** les activités souhaitées cliquer sur *Valider*. Un message « Données enregistrées avec succès » apparaît.

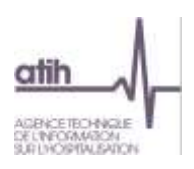

Pour les établissements ne réalisant que **l'ENC MCO** mais ayant une activité SSR, ils doivent regrouper toutes les activités spécifiques dont ils bénéficient dans la SA HORSMCO qui doit donc être cochée.

#### **1.2.6.Consultations et soins externes**

<span id="page-13-0"></span>La fenêtre permettant la saisie des activités de consultations et soins externes se présente sous la forme suivante :

#### **Consultations et soins externes**

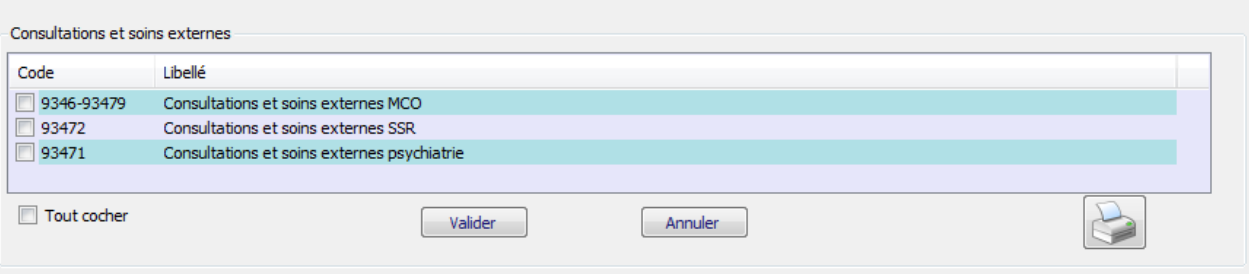

Il s'agit de définir si vous avez une activité « consultations et soins externes MCO », « consultations et soins externes SSR» et « consultations et soins externes psychiatrie» en cochant.

Après avoir coché **de les** les activités souhaitées cliquer sur *Valider*. Un message « Données enregistrées avec succès » apparaît.

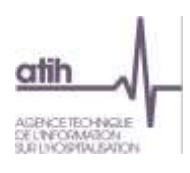

#### **1.2.7.Sections médico-techniques**

<span id="page-14-0"></span>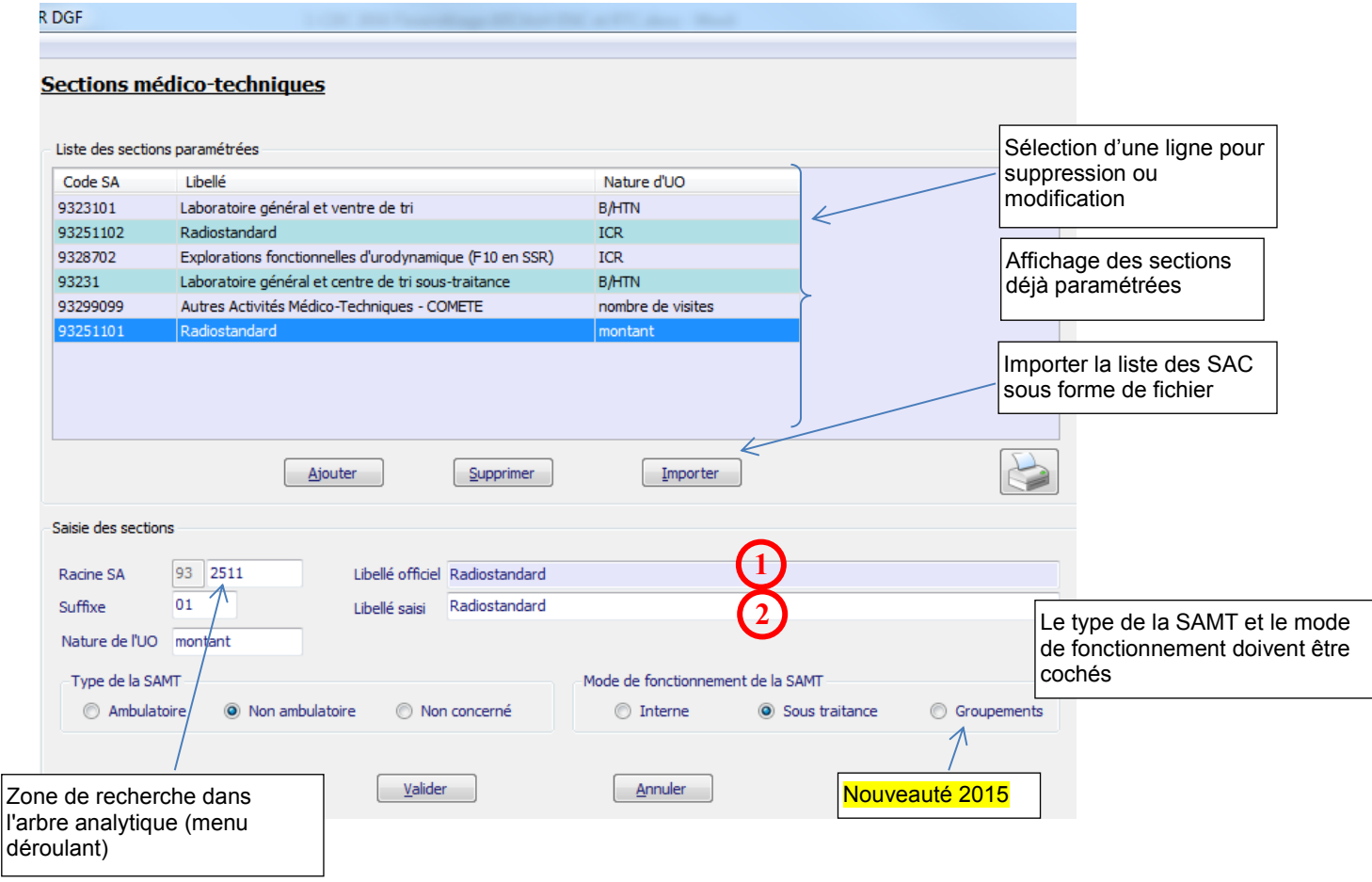

#### 3 modes de fonctionnement de la SAMT à partir de 2016 → interne/sous-traitée/groupement

Deux méthodes peuvent être utilisées pour le paramétrage des SAMT:

- L'import d'un fichier texte en cliquant sur *Importer* (cf introduction de la partie 1)
- La saisie manuelle en cliquant sur *Ajouter* puis sur *Valider* après avoir renseigné les différents champs de saisie.

En cas de saisie manuelle, le libellé officiel **1** et le libellé **2** se renseignent automatiquement en conformité avec le code SA saisi. Le cas échéant, seul le libellé **2** peut être modifié et remplacé par un libellé propre à l'établissement.

Les codes de la section d'analyse clinique sont ceux tels qu'ils figurent dans l'arbre analytique en annexe 1 du guide méthodologique de l'ENC.

Il est possible de rajouter un suffixe numérique à ce code afin de décliner une activité en plusieurs sections d'analyse.

La nature de l'UO est renseignée par défaut mais peut être modifiée.

Le type de la SAMT et le mode de fonctionnement doivent être cochés.

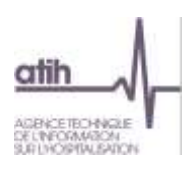

Le nombre maximal de SAMT pouvant être créées est de 330 dont 10 de SAMT SMUR et 200 de SAMT spécifiques MCO Radiothérapie ou Dialyse.

#### **1.2.8.Budgets annexes**

<span id="page-15-0"></span>**Remarque :** ce chapitre ne concerne que les établissements DAF/ ex-DG.

Il s'agit de définir la liste des budgets annexes de l'établissement. **Budgets annexes** 

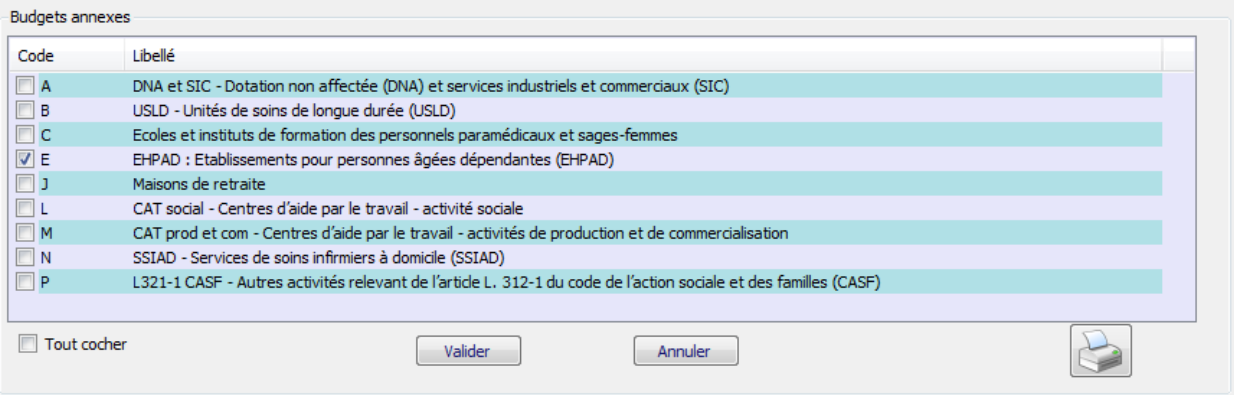

Pour ajouter une section, cochez la case située sur la ligne correspondante. Une fois que vous avez sélectionné l'ensemble de vos sections de logistique médicale, cliquez sur *Valider* pour l'enregistrer.

<span id="page-15-1"></span>Une coche « Tout cocher » permet de définir toutes les sections.

#### **1.2.9.Autres sections**

Depuis 2015, certaines sections sont ouvertes automatiquement pour tous les établissements dans le classeur ARCAnH et cet écran permet d'en informer les établissements de façon synthétique. Les sections concernées sont celles de logistiques médicales (LM), de logistique et gestion générale (LGG), de structure et d'activités subsidiaires.

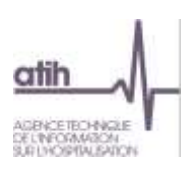

#### **Autres sections**

Les sections suivantes sont non paramétrables et ouvertes automatiquement en colonne dans le classeur ARCAnH

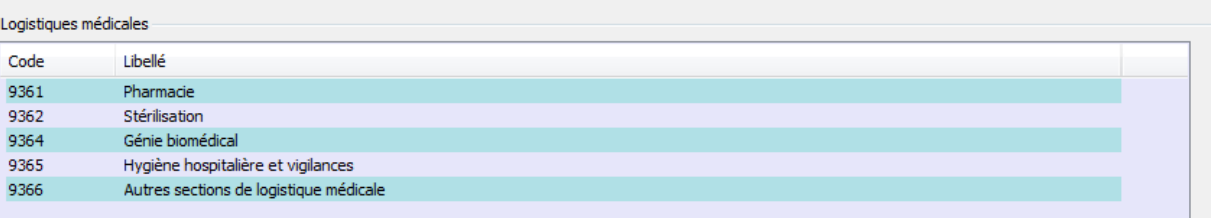

#### Logistique et gestion générale

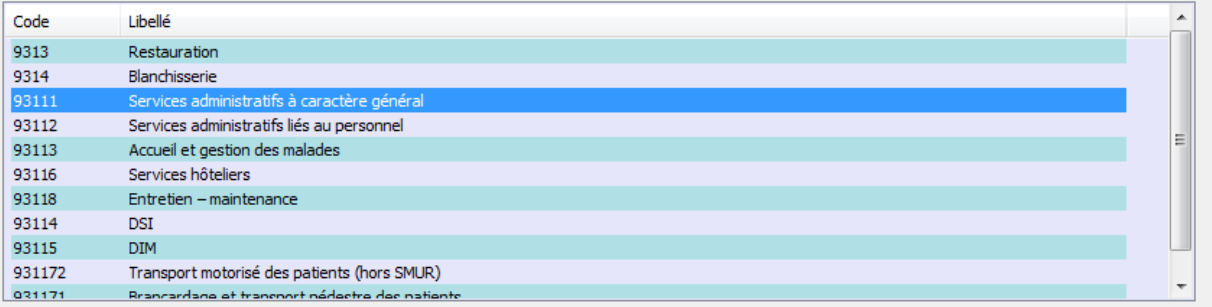

#### Structure

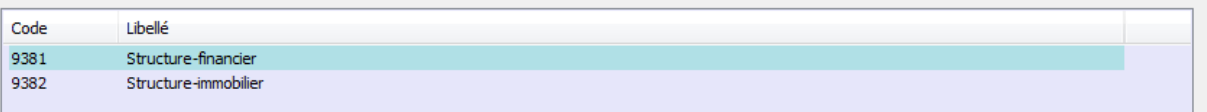

#### Activités subsidiaires

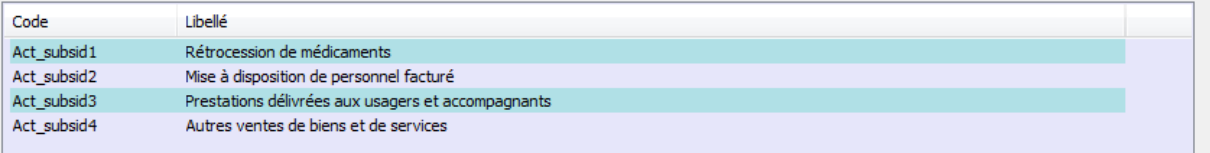

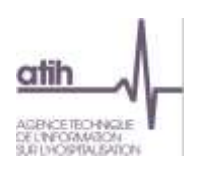

# <span id="page-17-0"></span>**2. Traitements ENC: Correspondance des SA**

Ce « transcodage » permet de faire une « correspondance » entre l'ancien découpage de l'établissement et le nouveau en cas de modification d'une année sur l'autre. Pas de distinction Racine/suffixe à faire.

Le remplissage est obligatoire. Grâce à cette correspondance, les comparaisons par SA dans les tableaux de contrôle de la plateforme restent possibles.

Seules les SAC, les SAMT et les activités spécifiques en écart entre N et N-1 sont concernées par cette correspondance. Les autres sections ont un code unique générique.

#### Correspondance des sections si le découpage a changé entre 2015 et 2016

Si votre découpage a changé entre 2015 et 2016, vous devez nous indiquer la correspondance entre les anciens numéros de SA et les nouveaux lors de cette étape.<br>
nouveaux lors de cette étape.<br>
Pour lancer la comparaison entre les 2 années, merci d'appuyer sur le bouton suivant « Valider » Correspondance

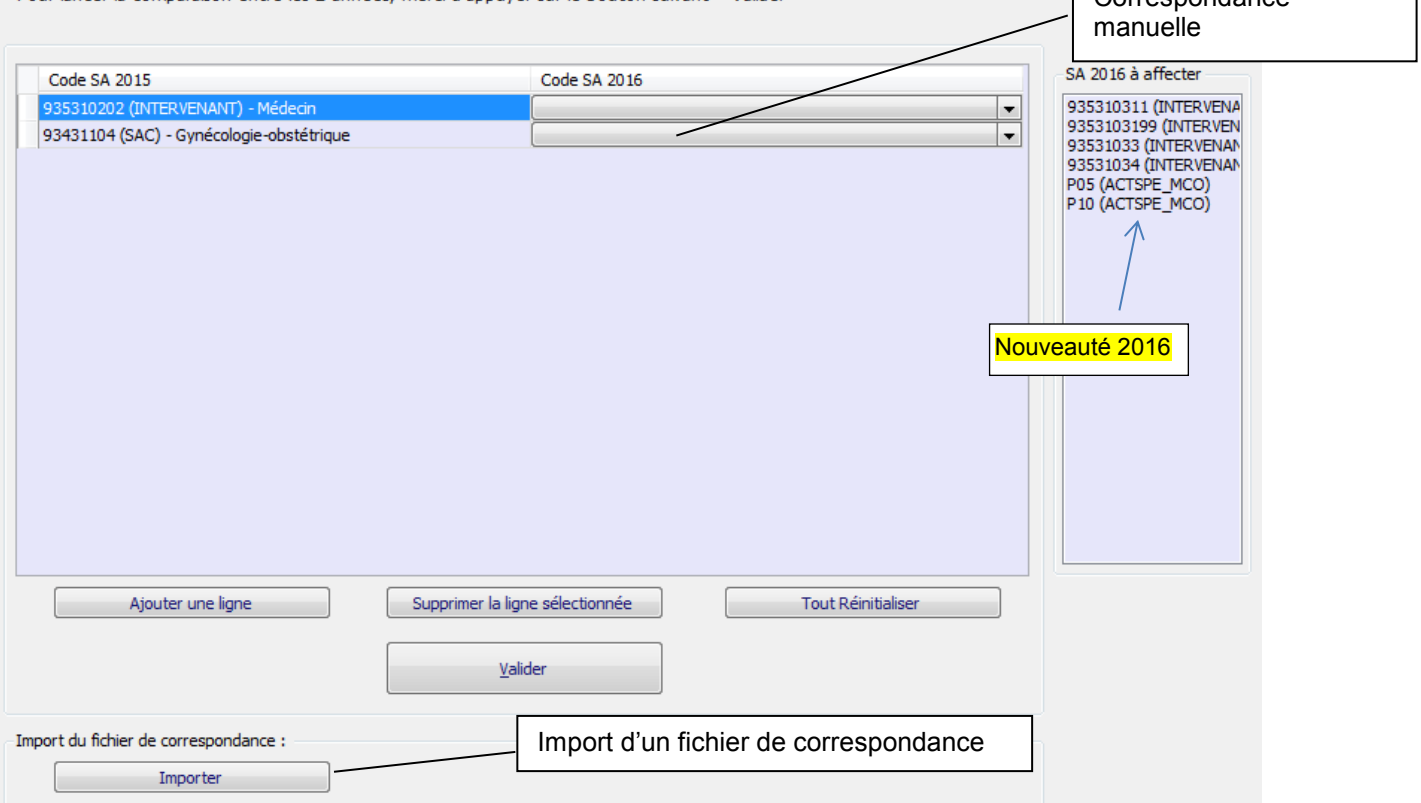

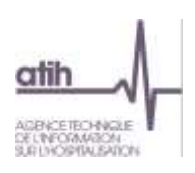

#### <span id="page-18-0"></span>**2.1. Quand réaliser cette phase ?**

La correspondance ne peut être réalisée qu'à partir du moment où le paramétrage N est finalisé.

Si la correspondance n'a pas été réalisée, ou si la correspondance a été réalisée et est concernée par des contrôles bloquants, l'établissement ne pourra pas transmettre les données ARCAnH. L'établissement pourra néanmoins générer le classeur.

#### <span id="page-18-1"></span>**2.2. Réaliser la correspondance manuellement**

Le tableau affiche 2 colonnes :

- o A gauche, la colonne pré-remplie les codes SA N-1 (ancien découpage) pour les SA n'existants pas l'année N
- o A droite, la colonne code SA N (nouveau découpage) à compléter par menu déroulant
- $\Rightarrow$  La liste des code SA de l'ancien découpage est celui fourni par l'établissement dans l'ENC N-1.
- $\Rightarrow$  La liste des code SA avec le nouveau découpage est celui saisi précédemment dans la phase paramétrage.

L'établissement doit remplir la colonne code SA 2016. Pour chaque ligne. 3 cas peuvent se présenter :

- o La SA N-1 a une correspondance avec plusieurs codes SA N
	- Choisir, dans le menu déroulant de la colonne de droite, la première SA N concernée, paramétrée précédemment
	- Utiliser le bouton « Ajouter une ligne ». Puis choisir, dans le menu déroulant de la colonne de gauche, la SA N-1, la créer autant de fois que nécessaire et choisir, dans le menu déroulant de la colonne de droite, les SA N concernées
- o La SA N-1 de la colonne de gauche est supprimée en année N
	- Choisir le libellé « NC » dans la colonne de droite SA N
- o La SA N de la colonne de droite est nouvelle en année N
	- Choisir le libellé « NC » dans la colonne de gauche SA N-1 après avoir ajouté une ligne (s'aider de l'indication sur la droite « SA 2016 à affecter »).

Le bouton « Supprimer la ligne sélectionnée » permet de supprimer une ligne de correspondance si besoin.

Règle de remplissage : toutes les SA N-1 doivent avoir une correspondance en année N (si la SA est supprimée, choisir le libellé « NC »).

Une fois la correspondance manuelle effectuée, l'établissement doit cliquer sur :

Valider Lance les contrôles

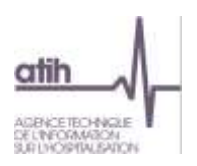

Les contrôles réalisés sont les suivants :

CORR02 Correspondance manquante – Mettre « NC » si pas de correspondance Si le champ N-1 ou N est manquant (champ vide), la ligne est en anomalie. Si l'établissement n'a pas de correspondance avec N-1 ou avec N, il doit indiquer « NC ». CORR07 SA paramétrée(s) dans l'ENC N mais non affectée(s) dans votre saisie manuelle Si une SA N n'a pas été affectée à au moins une SA N-1, la SA N est en anomalie. CORR08 SA de l'ENC N déclarée plusieurs fois dont un avec une correspondance « Non concerné »

Si une SA N est déclarée plusieurs fois et qu'une des correspondances est « Non concerné », la SA N est en anomalie.

S'il n'y a pas d'erreur bloquante, le rapport « Evolution de la numérotation entre N-1 et N » est produit. Il permet d'avoir la synthèse de la correspondance.

#### <span id="page-19-0"></span>**2.3. Réaliser la correspondance par import de fichier**

L'établissement peut préparer sa correspondance à l'avance. Le format du fichier est décrit dans le document « Guide des outils de l'ENC » disponible sur le site de l'ATIH.

Importer Ouvre l'explorateur Windows, importe le fichier et lance les contrôles.

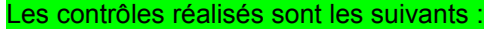

CORR01 2 champs attendus (Numéro ancien arbre ; Numéro nouvel arbre)

Si le fichier a plus de 2 « ; », le fichier est en anomalie.

CORR02 
<del>◆◆</del> Correspondance manquante – Mettre « NC » si pas de correspondance

Si le champ AA ou NA est manquante (champ vide), la ligne est en anomalie. Si l'établissement n'a pas de correspondance avec N-1 ou avec N, il doit indiquer « NC ».

CORR03 SA déclarée(s) dans l'ENC N-1 mais non présente(s) dans votre fichier dans le champ SA N-1

Le test consiste à comparer les SA N-1 du fichier de correspondance avec les SA N-1 paramétrées dans ARCAnH N-1. Les SA du fichier de correspondance manquantes dans le fichier des SA N-1 de l'ATIH sont en anomalie. La liste de ces SA sera listée à l'établissement.

La valeur « NC » des SA du champ SA N-1 ne doivent pas être prise en compte dans ce test.

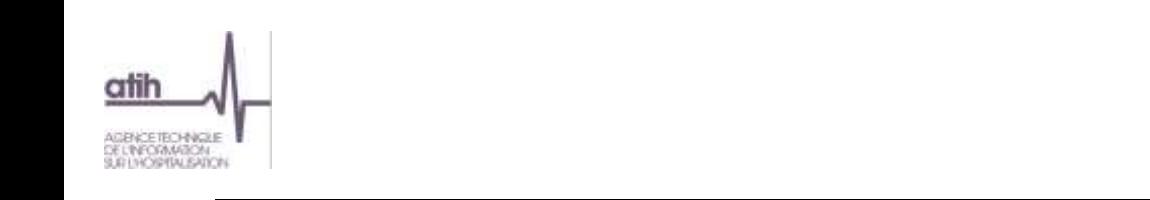

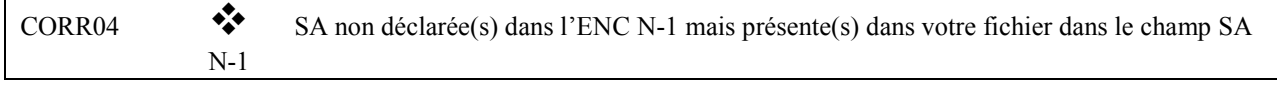

Le test consiste à comparer les SA N-1 du fichier de correspondance avec les SA N-1 paramétrées dans ARCAnH N-1. Les SA du fichier de correspondance en trop par rapport aux SA N-1 de l'ATIH sont en anomalie. La liste de ces SA sera listée à l'établissement.

La valeur « NC » des SA du champ SA N-1 ne doivent pas être prise en compte dans ce test.

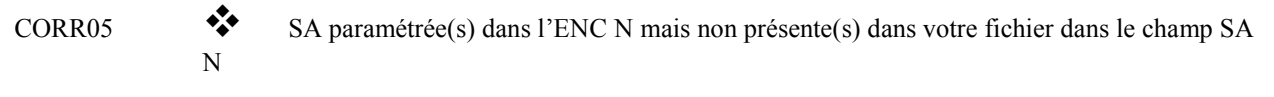

Le test consiste à comparer les SA N du fichier de correspondance avec les SA paramétrées dans ARCAnH N. Les SA du fichier de correspondance manquantes dans les SA paramétrées dans ARCAnH N sont en anomalie. La liste de ces SA sera listée à l'établissement.

La valeur « NC » des SA du champ SA N ne doivent pas être prise en compte dans ce test.

CORR06 SA non paramétrée(s) dans l'ENC <sup>N</sup> mais présente(s) dans votre fichier dans le champ SA N

Le test consiste à comparer les SA N du fichier de correspondance avec les SA paramétrées dans ARCAnH N. Les SA du fichier de correspondance en trop par rapport aux SA paramétrées dans ARCAnH N sont en anomalie. La liste de ces SA sera listée à l'établissement.

La valeur « NC » des SA du champ SA N ne doivent pas être prise en compte dans ce test.

CORR08 SA de l'ENC N déclarée plusieurs fois dont un avec une correspondance « Non concerné »

Si une SA N est déclarée plusieurs fois et qu'une des correspondances est « Non concerné », la SA N est en anomalie.

S'il n'y a pas d'erreur bloquante, le rapport « Evolution de la numérotation entre N et N-1 » est produit. Il permet d'avoir la synthèse de la correspondance.

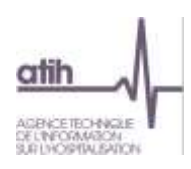

# <span id="page-21-0"></span>**3. Traitements ENC « Générer le classeur » : la réalisation des phases comptables dans le classeur**

#### <span id="page-21-1"></span>**3.1. La génération du classeur et les éléments généraux**

#### **3.1.1.La génération du classeur**

<span id="page-21-2"></span>Pour générer le classeur permettant de réaliser les étapes comptables, cliquer sur *Générer le classeur* dans le menu du logiciel après avoir défini comme établissement courant (cf. § 1.1) l'établissement désiré, puis cliquer sur le bouton **Générer**.

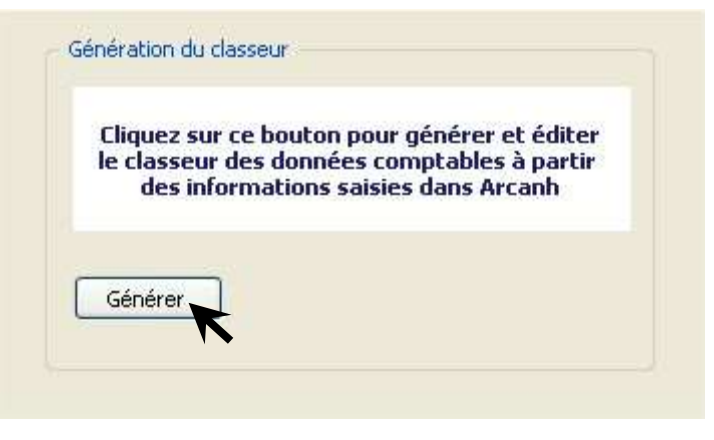

Le classeur conforme au paramétrage peut être généré dès lors que :

- la fenêtre d'identification a été dûment complétée ;
- au moins une SA a été identifiée ;

**Attention :** La génération du classeur peut prendre jusqu'à 5 minutes selon le nombre de sections définies.

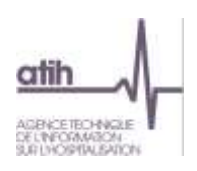

#### **3.1.2.Les éléments généraux du classeur**

<span id="page-22-0"></span>Dans la partie haute du classeur, vous retrouvez les éléments suivants :

- Un menu déroulant permettant d'accéder aux différents onglets du classeur
	-
- Un bouton **permettant de figer les volets d'une feuille courante du classeur.**

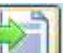

Un bouton **permettant de s'affranchir de la saisie manuelle par l'import de fichiers au format** .txt.

NB : l'import complète et n'efface pas les données préalablement saisies. Pour supprimer celles-ci veuillez utiliser le bouton supprimer avant l'import.

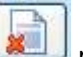

- Un bouton **permettant de supprimer les données saisies d'une feuille courante du classeur.**
- Le numéro de version du classeur (qui est modifié lors de l'application d'une mise à jour)
- Les données d'identification de l'établissement (FINESS et raison sociale)
- Un bouton permettant d'exporter le classeur courant en format EXCEL.

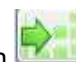

Un bouton **permettant d'importer les données depuis un classeur EXCEL**, qui doit présenter le même paramétrage et le même format (ie les onglets doivent avoir le même nom). L'ensemble des onglets sera importé par cette action et effacera toute la saisie précédente.

- Un bouton *Enregistrer*
- Un bouton *Quitter* permettant de refermer le classeur avec la possibilité de ne pas enregistrer les éléments saisis

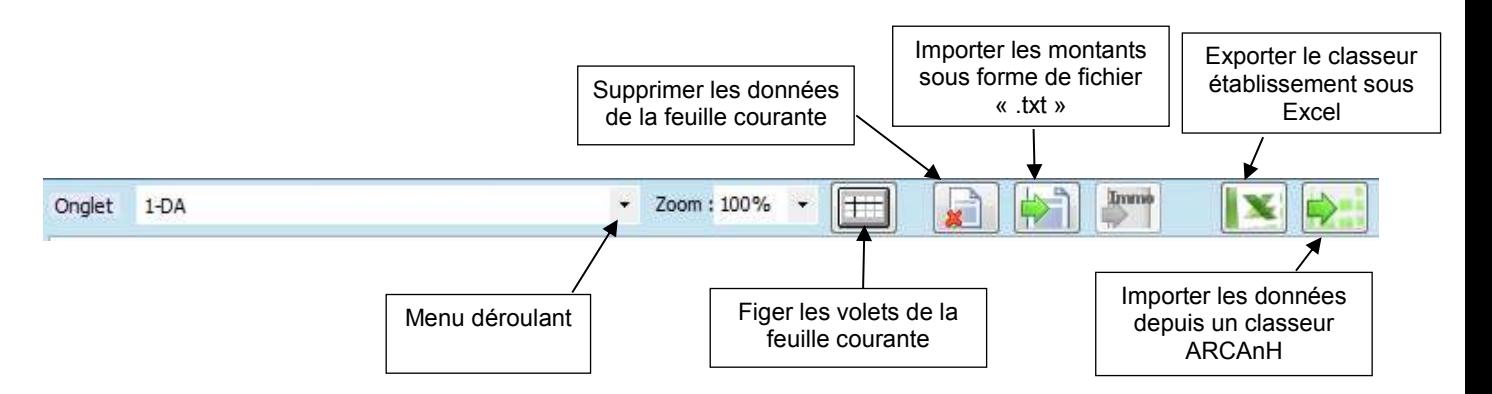

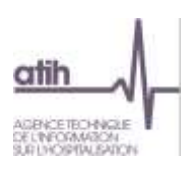

La partie basse du classeur comporte les éléments suivants :

Les différents onglets des étapes comptables

1 | Identification 1-DA 2-PCE 2-hono 2-CB 3-MIG 3-SA 4-pdt 5 6-cd 7-champs 7-LM Immo Contrôles

Un curseur permettant de se déplacer au sein des onglets

De plus, tous les onglets du classeur ARCAnH bénéficient, à droite et/ou en dessous des données, de zones de saisie libres utilisables pour expliciter certaines opérations à l'attention du superviseur.

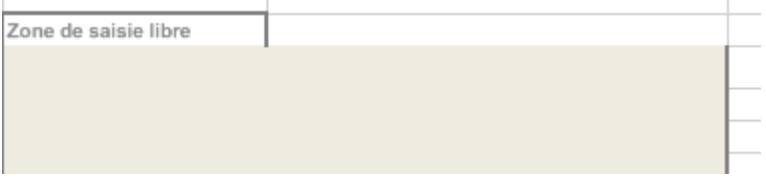

# <span id="page-23-0"></span>**3.1.3. Comment remplir le classeur ? Saisie et import**

Dans les différents onglets, les informations à renseigner peuvent l'être de deux manières :

soit en saisie manuelle directement dans le logiciel

Dans tous les onglets :

- $\checkmark$  les cellules en  $\Box$  (beige) représentent les zones de saisie possibles ;
- $\checkmark$  les cellules en  $\Box$  (gris) sont interdites à la saisie et sont donc verrouillées ;

Dans l'onglet « 3-SA » :<br>  $\checkmark$  les cellules en  $\Box$ 

- lorange) représentent les affectations obligatoires et sont paramétrées pour reprendre l'intégralité du solde de la ligne ;
- $\checkmark$  les cellules en  $\checkmark$  (jaune poussin) indiquent les affectations de solde préconisée;
	- soit par import d'un fichier TXT

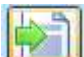

: ce bouton permet d'importer des fichiers au format demandé onglet par onglet. Il ouvre une fenêtre permettant la recherche du fichier dans les répertoires de l'ordinateur. Cet import n'efface pas les cellules déjà renseignées mais écrit dans chaque cellule pointée dans le fichier d'import.

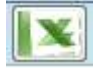

: ce bouton permet d'exporter le classeur et ainsi travailler tous les onglets sous Excel.

: ce bouton permet de réimporter tous les onglets du classeur. Cet import efface toutes les cellules déjà renseignées et écrit à l'identique de tous les onglets du fichier importé.

L'ensemble des formats d'imports sont décrit dans le **« guide des outils »** publié sur le site de l'ATIH dans la rubrique Information sur les coûts / ENC/ Documentation.

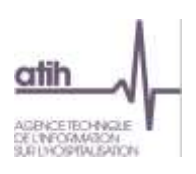

# Dans chacun des onglets, le format du fichier d'import est rappelé en haut à gauche de la feuille. Exemple : onglet « 1-DA »

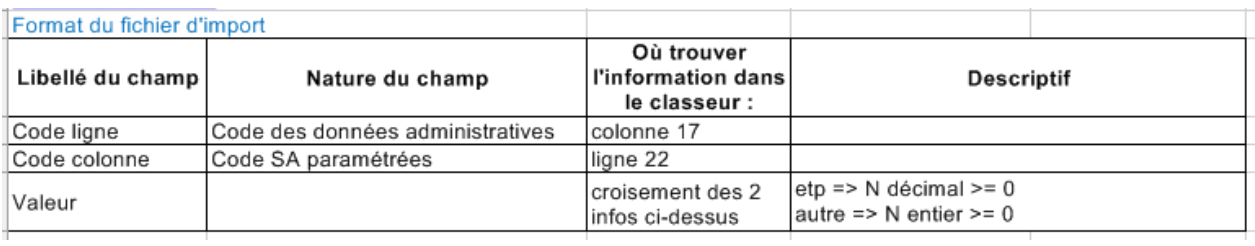

Exemple de fichier d'import (2,5 ETP de la catégorie « autre » sur la section restauration) : etp\_aut ;9313 ;2.5

**Important** : les fichiers importés dans ARCAnH doivent être au format « .txt ». Les champs doivent être séparés par un point-virgule. Le séparateur de décimales est le point.

# <span id="page-24-0"></span>**3.2. Les onglets du classeur**

Le classeur ARCAnH est conçu de façon à dérouler les différentes phases de la méthodologie de l'ENC, expliquées dans le guide disponible sur le site de l'ATIH.

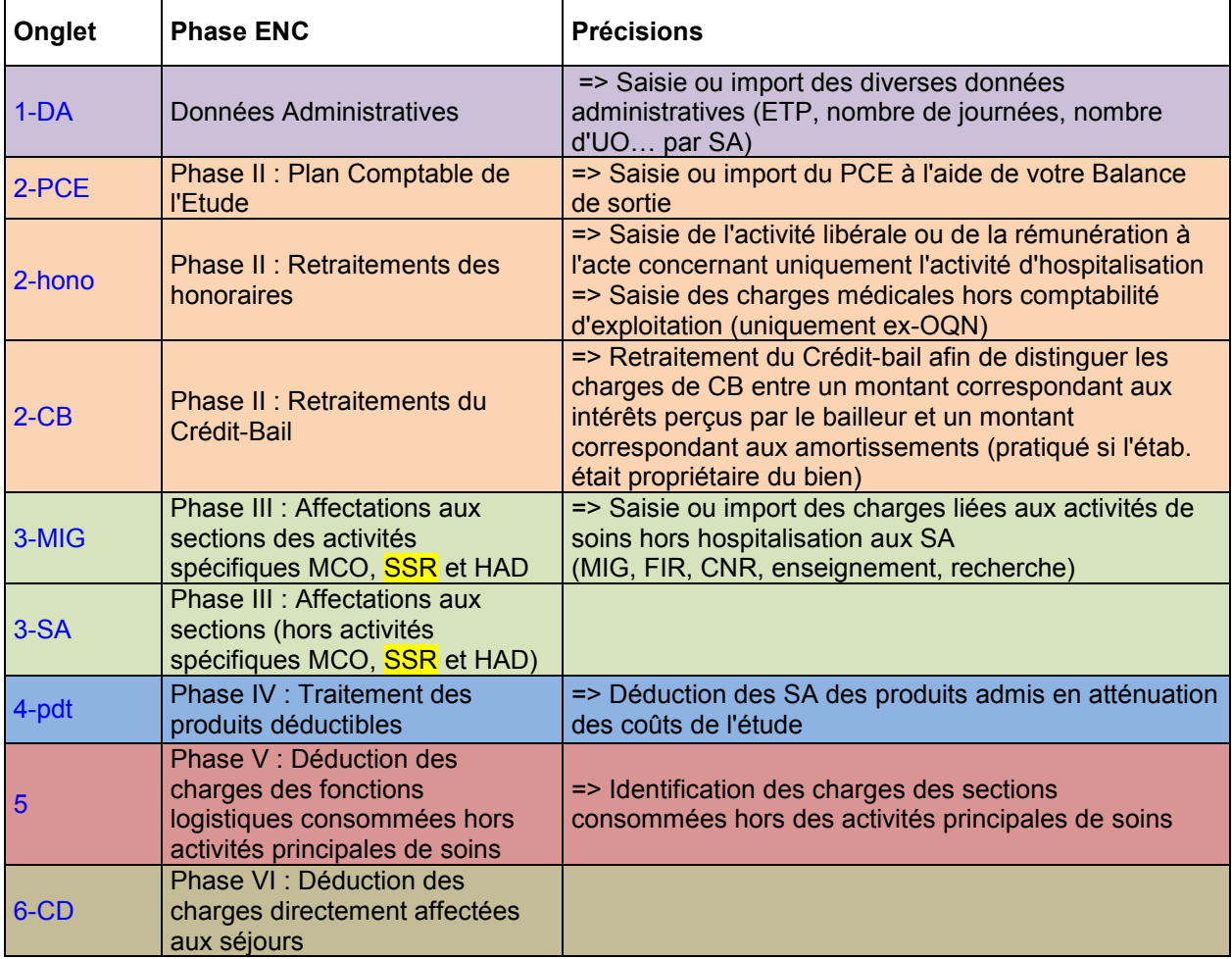

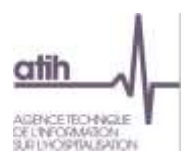

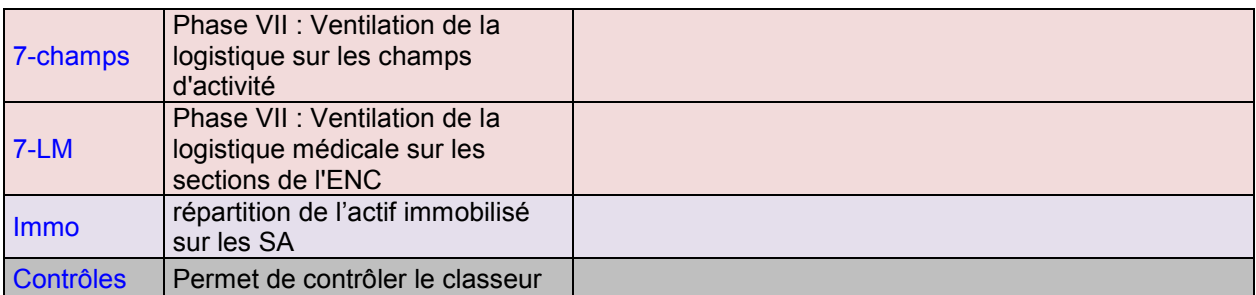

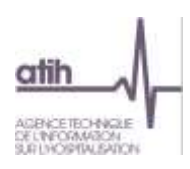

#### <span id="page-26-0"></span>**3.2.1. Onglet « 1-DA » : les Données Administratives**

L'onglet « Données Administratives » récapitule tout le paramétrage effectué dans la 1ère partie du logiciel.

Cet onglet permet de renseigner diverses données administratives (ETP, nombre de journées, nombre d'UO… par SA) en détail sur les sections.

Les définitions des différents éléments à renseigner sont données dans le guide méthodologique (dans la version mise à jour en novembre 2014 et disponible sur le site de l'ATIH, il s'agit de la partie 2.1).

Exemple des ETP :

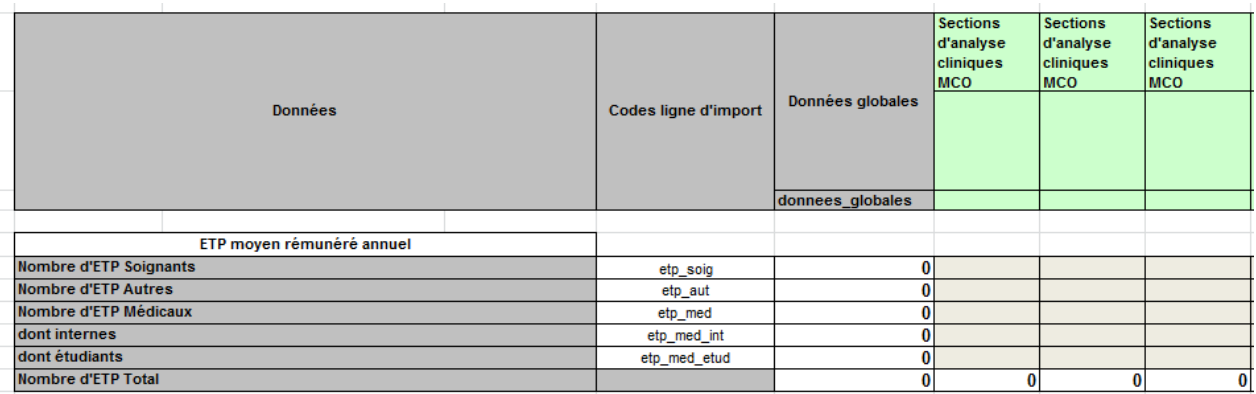

#### **3.2.2.Onglet « 2-PCE » : le plan comptable de l'étude**

<span id="page-26-1"></span>La liste des comptes présentée dans l'onglet du classeur propose une vision analytique des comptes de charges et produits dans l'ordre des comptes comptables et sans titre.

Depuis 2015, il est possible d'utiliser la colonne « retraitement extra-comptable » pour mieux suivre les corrections des établissements.

Ce découpage, à respecter lors de la saisie des documents de base nécessaires à l'alimentation du PCS, est destiné à permettre l'application des consignes du guide méthodologique de l'ENC. Il implique de disposer, en amont de la réalisation des étapes comptables, d'informations fiables et suffisamment précises.

La saisie des dépenses et des recettes est réalisée pour chacun des postes, selon le découpage du plan comptable présenté en annexes 2 et 3 du guide méthodologique de l'ENC.

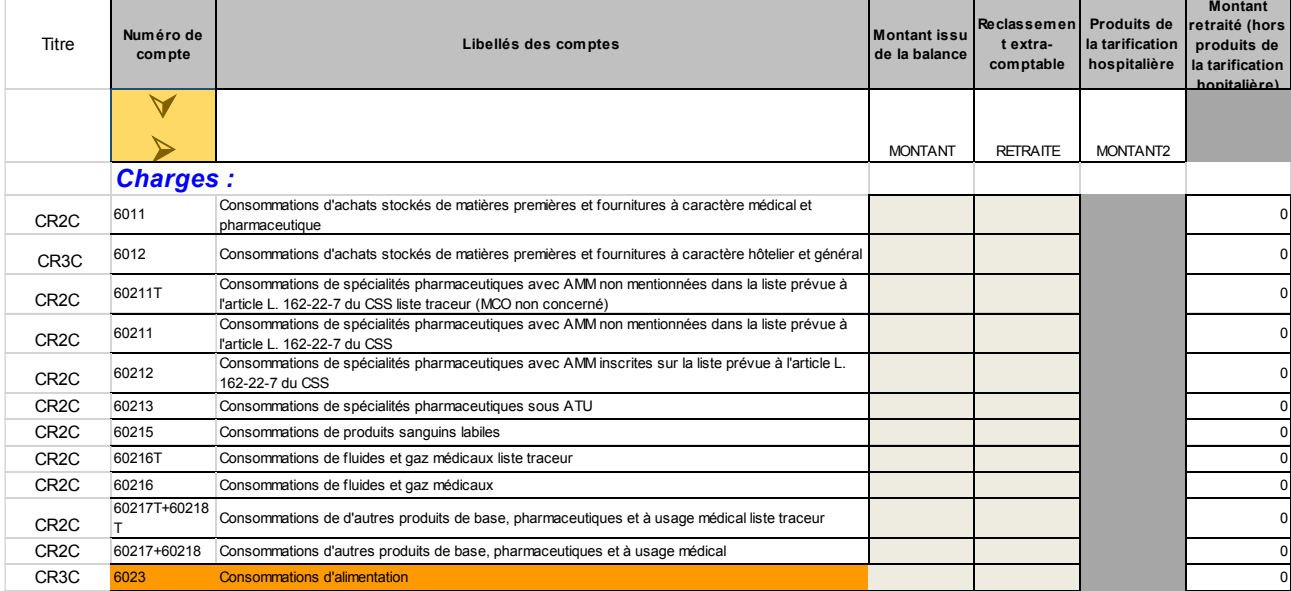

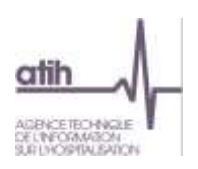

A noter que les comptes surlignés en orange correspondent aux comptes qui seront affectés automatiquement sur une/des SA prédéfinie(s) en phase 3-SA.

#### Précision sur la saisie des produits :

Tous les **produits issus de la balance** de l'établissement doivent être saisis dans la colonne « total des produits ».

La part des produits de l'activité hospitalière doit être indiquée dans la colonne « Produits de l'activité hospitalière ».

Les produits de l'activité hospitalière (comptes 73) sont automatiquement reportés dans cette colonne.

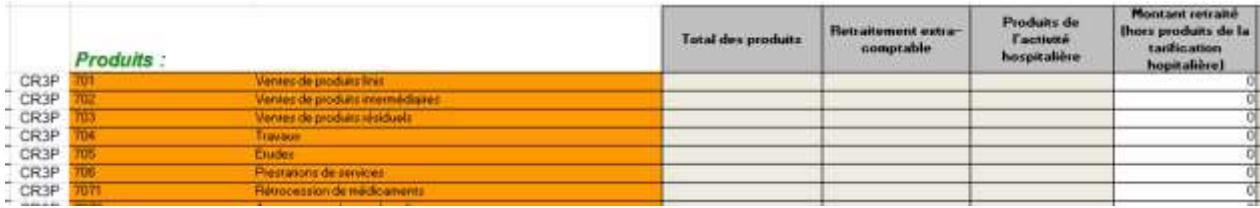

#### **3.2.3.Onglet «2-hono » : retraitements des honoraires**

<span id="page-27-0"></span>Cette feuille présente les retraitements du PCS tels que prévus dans le guide ENC, en distinguant les retraitements spécifiques aux établissements DAF/ex-DG et OQN/ex-OQN (intégration des éléments hors comptabilité d'exploitation), ainsi que le retraitement du crédit-bail, commun à l'ensemble des établissements participant à l'étude.

#### **Etablissements DAF/ ex-DG**

Il est demandé aux établissements DAF/ ex-DG de renseigner le montant des honoraires reversés aux praticiens hospitaliers à temps plein au titre de leur activité libérale en hospitalisation MCO, ainsi que la rémunération des praticiens à l'acte, sur la base du montant « base de remboursement », déduction faite des retenues et versements prélevés par l'établissement.

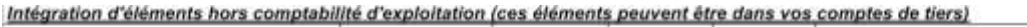

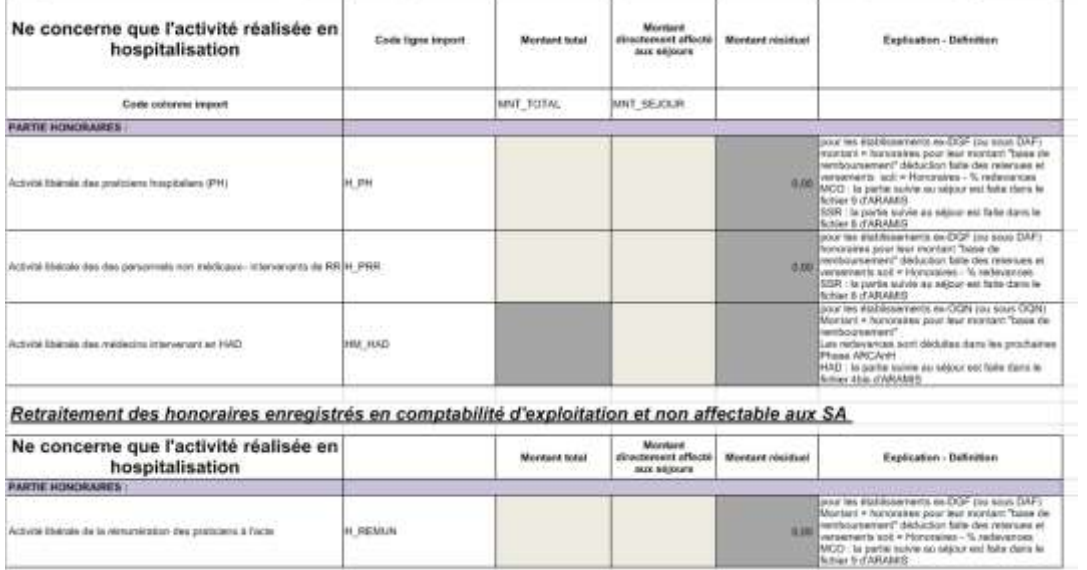

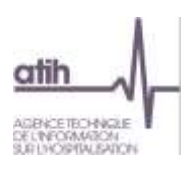

En colonne **1** doit être saisi le montant total des honoraires pour l'année N. L'établissement renseigne le montant des honoraires effectivement suivis au séjour en colonne **2**. Le solde des honoraires à affecter sur les sections d'analyse se reporte en colonne **3**, ainsi que sur la ligne **Honoraires de l'activité libérale des PH** en *Phase III dans l'onglet « 3-SA »*.

# **Etablissements OQN / ex-OQN**

Le total « base de remboursement » des honoraires des professionnels libéraux par discipline est saisi dans la cellule correspondante, à partir des informations relevées dans la partie basse du bordereau de facturation.

#### Intégration d'éléments hors comptabilité d'exploitation (ces éléments peuvent être dans vos comptes de tiers)

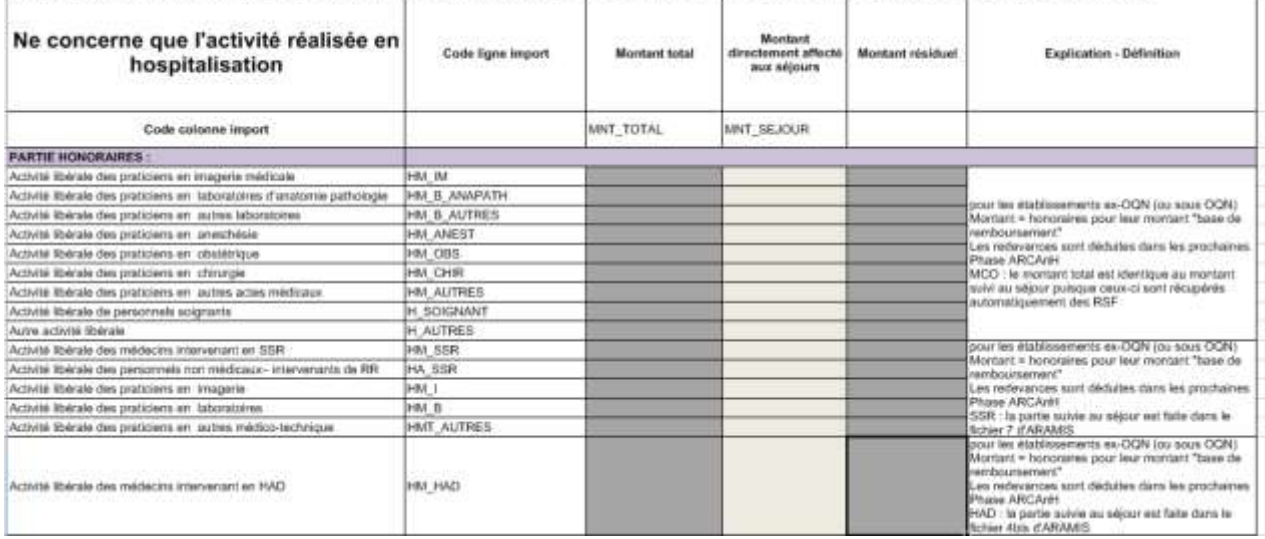

A partir des montants inscrits dans la partie centrale du bordereau de facturation, les établissements OQN/ ex-OQN alimentent le total des dépenses par types de consommables médicaux comptabilisés en compte de tiers.

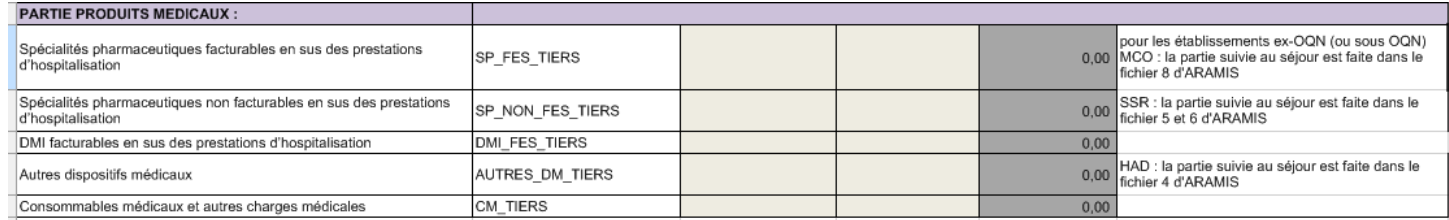

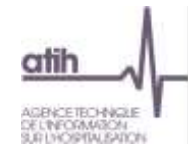

### **3.2.4. Onglet « 2-CB » : retraitements du crédit-bail**

Il est demandé aux établissements de retraiter les charges liées au crédit-bail de façon à distinguer le montant correspondant aux intérêts du montant correspondant aux amortissements.

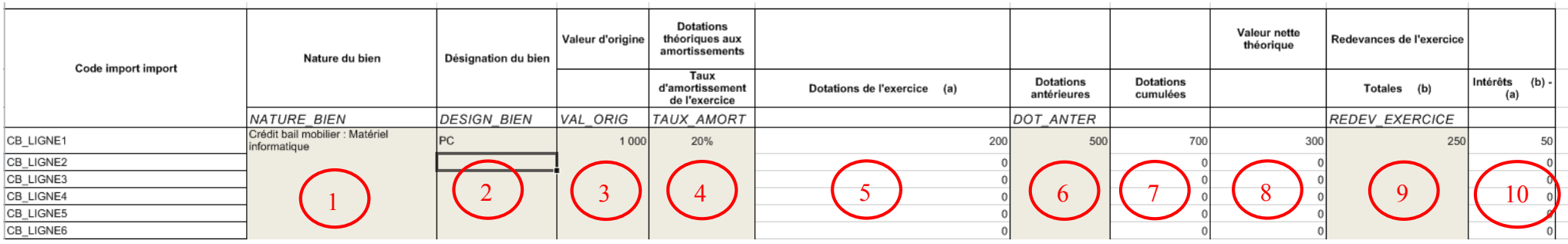

En **1** doit être indiquée la nature du bien à partir du menu déroulant (en cas de saisie manuelle), ceci en cohérence avec les comptes de redevances de créditbail saisis dans le comptable de l'étude.

Une désignation plus précise du bien (type de matériel etc.) est possible en **2**

<span id="page-29-0"></span>Dans la colonne **3** est renseignée la valeur d'origine du bien et dans la colonne **4** le taux d'amortissement retenu. La part calculée d'amortissements théoriques est automatiquement calculée en **5.**

Dans le cas où le bien relevant du crédit-bail a déjà fait l'objet de dotations antérieures, il s'agit de saisir le montant de ces dotations en **6.** Le total des dotations se calcule automatiquement en **7,** de même que la valeur nette théorique en **8.**

En **9** la saisie des charges de redevance de crédit-bail est réalisée. La part calculée d'intérêts se fait automatiquement en **10.**

Ainsi les redevances de crédit-bail sont retraitées en :

- une quote-part d'amortissement (5) qui devra être ventilée sur les sections d'analyse en phase III (onglets 3-MIG et 3-SA)
- une quote-part d'intérêts financiers qui sera automatiquement affectée Structure financier lors de la phase III (onglet 3-SA)

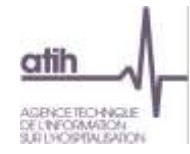

Le tableau Synthèse des retraitements de crédit-bail en bas de page permet de vérifier la cohérence entre les données du retraitement et les montants de redevance saisis dans le plan comptable

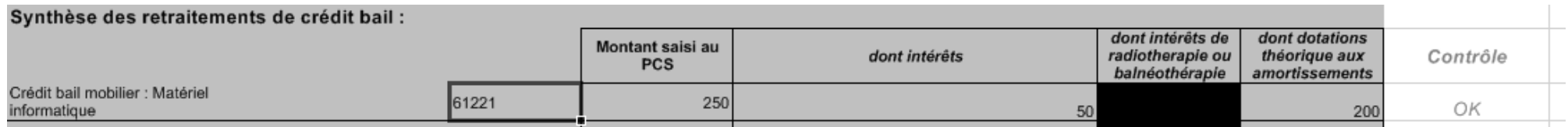

La colonne *Contrôle* permet de vérifier que les montants saisis dans le plan comptable pour les redevances de crédit-bail ont été correctement ventilés entre les charges d'intérêts et les dotations aux amortissements, dans ce cas le contrôle *OK* s'affiche.

Dans le cas contraire, un montant à ventiler (pouvant présenter un solde positif ou négatif) apparaît dans la colonne *Contrôle*.

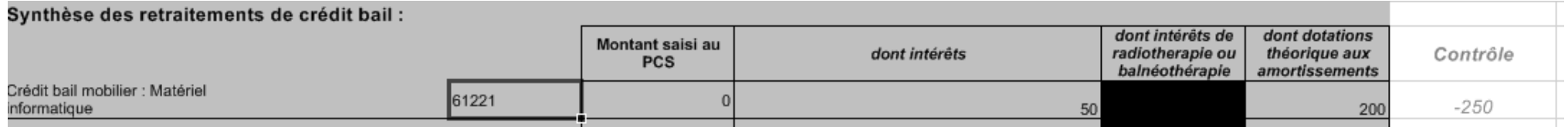

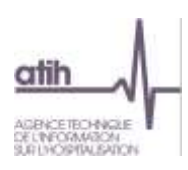

#### **3.2.5.Onglet «3-MIG » : affectations aux sections des activités spécifiques MCO et HAD**

<span id="page-31-0"></span>L'affectation des charges et recettes se fait en deux temps : dans un premier temps une affectation des charges et produits relative aux MIG (dans le cas où l'établissement a paramétré au moins une MIG), puis, dans un second temps, une affectation sur l'ensemble des SA.

L'ensemble des charges et produits affectables aux activités liées aux MIG et FIQCS est ventilé sur cet onglet.

Pour cela, les établissements DAF/ ex-DG pourront s'appuyer sur les montants déclarés (ou en passe de l'être) dans ICARE, les établissements OQN/ ex-OQN devant, eux, procéder à une affectation analytique des charges et produits liés aux MIG.

Il convient de ne pas caler strictement les charges sur les produits perçus. Il s'agit de deux problématiques différentes. Les charges devant refléter le véritable coût (ou surcoût) qui peut être plus important ou moindre par rapport aux produits perçus.

#### **3.2.6.Onglet « 3-SA » : affectations aux sections (hors activités spécifiques MCO et HAD)**

<span id="page-31-1"></span>Une fois les charges et recettes relevant des MIG et FIQCS affectées, le même exercice est effectué sur les sections.

Le total saisi dans le PCE est repris en **1.**

Le montant total affecté lors de la phase III est repris en **2.**

L'écart en **3** est calculé entre le montant total du PCE et le montant affecté en phase III.

Si cet écart est différent de 0, il reste des montants à affecter lors de cette phase.

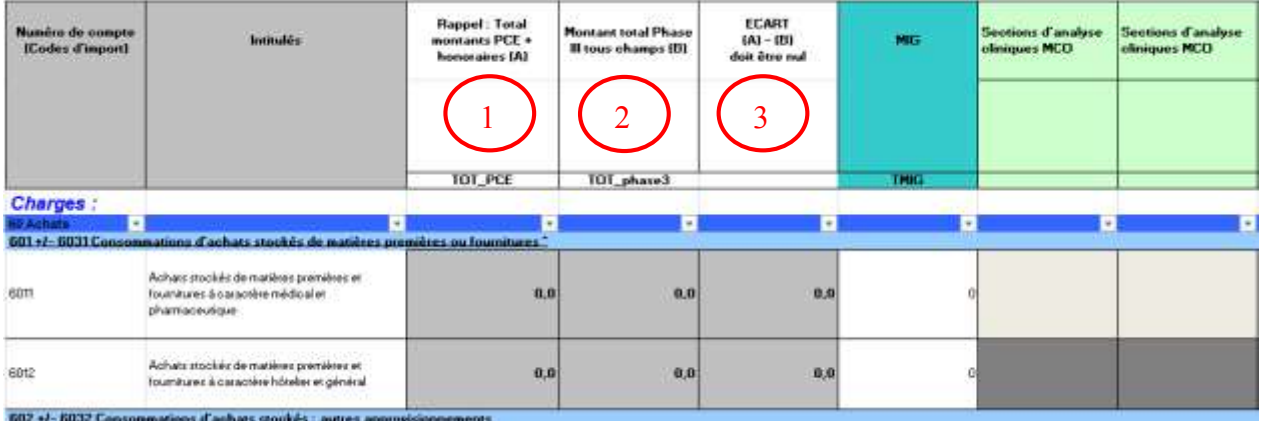

Rappel : dans l'onglet « 3-SA » :

- les cellules en **[biddeler affectations** obligatoires et sont paramétrées pour reprendre l'intégralité du solde de la ligne ;
- $\checkmark$  les cellules en  $\Box$  (jaune poussin) indiquent les affectations de solde préconisée.

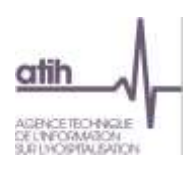

#### **3.2.7.Onglet « 4-PDT » : traitement des produits déductibles**

<span id="page-32-0"></span>Les montants des produits à déduire ainsi que des RRR obtenus sont automatiquement ventilés sur chacune des sections idoines à partir des données comptables saisies lors de la Phase III, en **1**.

Le total des produits à déduire par section pour chacun des grands postes de charges apparaît en **2**.

A ce stade, les comptes de charges du PCE ont été regroupés sous de grands intitulés de postes de charges, apparaissant en **3** (cf. guide méthodologique ENC « 2.4 ÉTAPE INTERMÉDIAIRE : le regroupement des comptes en postes de charges »)

L'établissement renseigne donc le montant des produits par poste de charge en **4**, afin d'aboutir aux coûts nets calculés automatiquement en **5**.

L'objectif est d'arriver à un « Ecart (A)-(B)» nul en **6**.

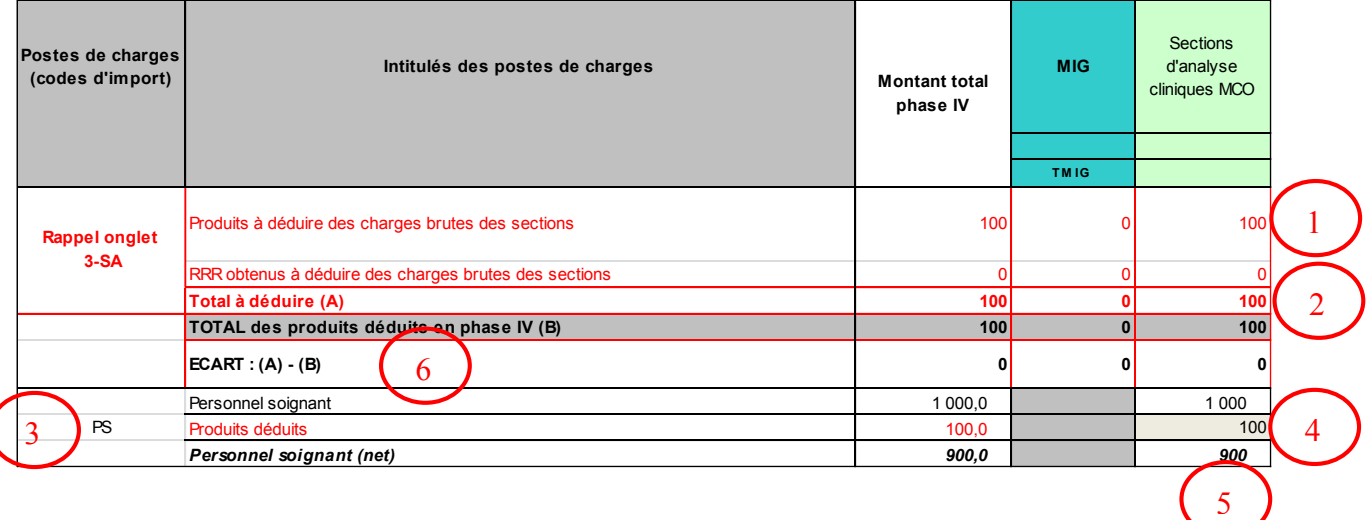

Les coûts nets de chacune des sections sont alors obtenus en bas de feuille en **7** :

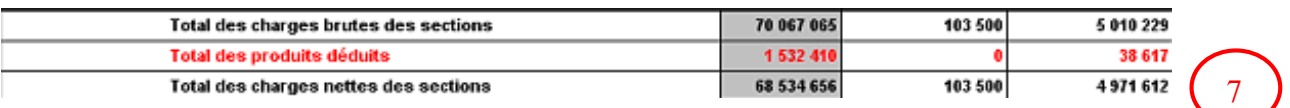

#### En bas de page, les contrôles suivants doivent afficher « OK » :

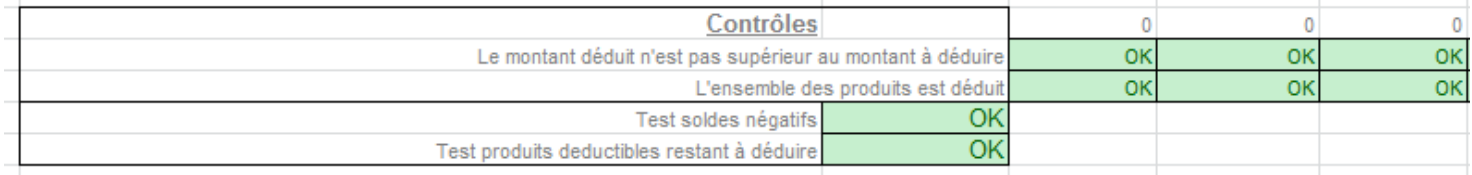

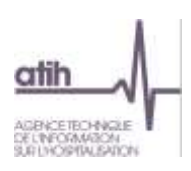

#### **3.2.8.Onglet « 5 » : déduction des charges des fonctions logistiques consommées hors activités principales de soins**

<span id="page-33-0"></span>Au cours de cette phase, les enveloppes des sections de logistique (LM, LGG et STR) sont minorées des charges induites consommées par les activités liées aux redevances des praticiens libéraux (pour les OQN/ ex-OQN, cf. exemple OQN/ ex-OQN) ou aux remboursements des budgets annexes (pour les DAF/ ex-DG, cf. exemple DAF/ ex-DG), ainsi qu'aux activités subsidiaires.

On trouve en ligne l'ensemble des sections de LM, LGG et structure, et en colonne les activités génératrices de charges induites.

Concernant les redevances des praticiens, la marge calculée doit être nulle, d'un point de vue comptable ces rubriques ne pouvant générer de marge.

Une marge ne peut être observée que pour les activités subsidiaires.

#### Exemple OQN/ ex-OQN :

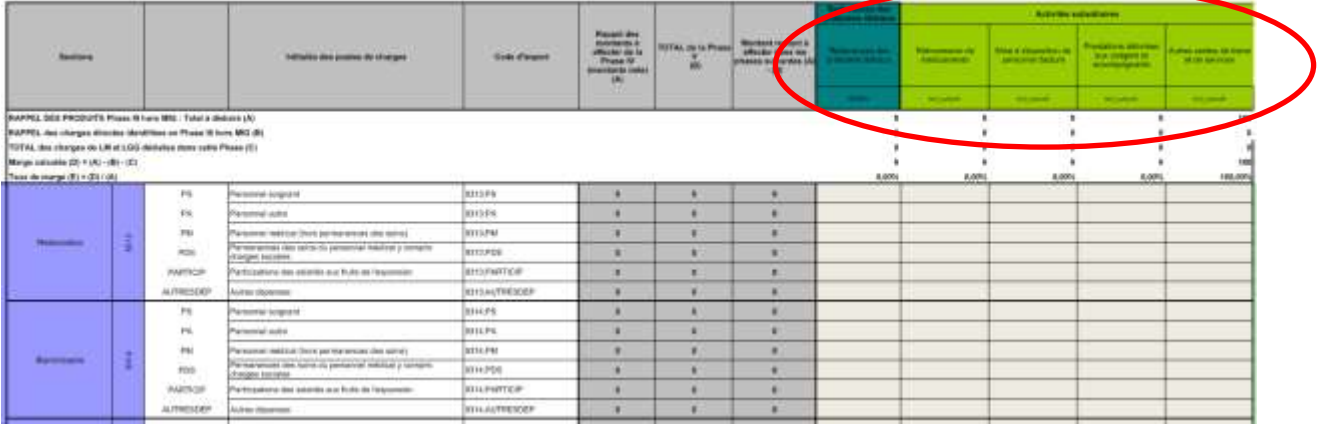

# Exemple DAF/ ex-DG :

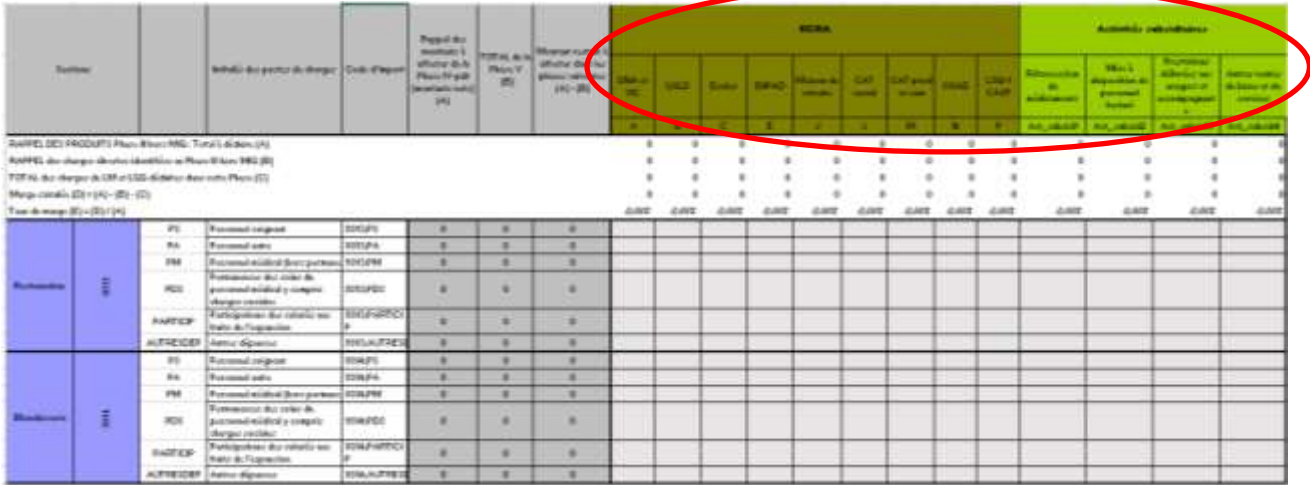

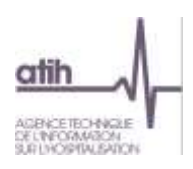

# **3.2.9.Onglet « 6 » : déduction des charges directement affectées aux séjours**

<span id="page-34-0"></span>Au cours de cette phase sont déduites les charges directement affectées à des séjours / séquences et préalablement affectées sur les SA.

Le champ des charges concernées est différent selon que l'établissement s'est identifié comme DAF/ ex-DG ou OQN/ ex-OQN.

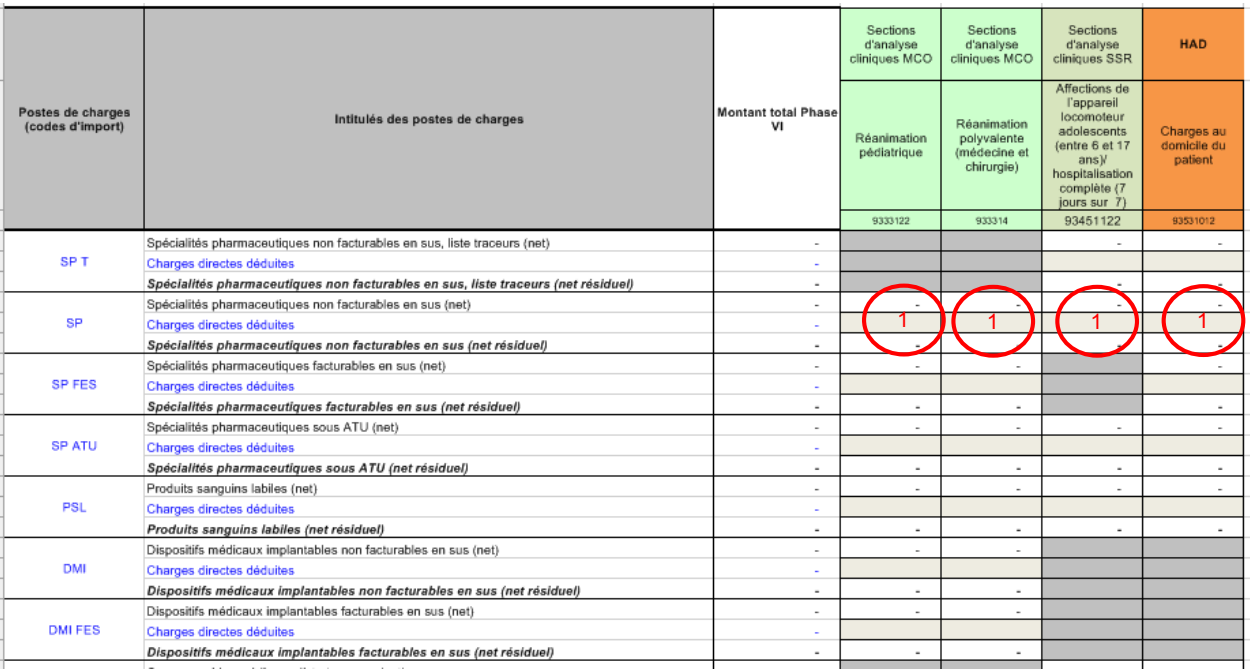

L'établissement doit renseigner sur chaque SA, pour chaque type de charge, le montant des dépenses affectées aux séjours sur la période allant du 1er janvier au 31 décembre de l'année d'étude, en  $\Phi$ . Pour le fonctionnement de cette phase, se référer au guide méthodologique ENC.

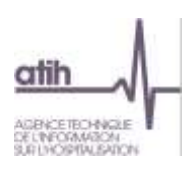

# **3.2.10. Onglet « 7- champs » : ventilation de la logistique sur les champs d'activité**

<span id="page-35-0"></span>Dans cet onglet, toutes les sections de logistique médicale définies dans le module de paramétrage sont reprises en ligne, ainsi que les sections de LGG et de Structure.

L'objectif est de minorer les enveloppes de logistique des dépenses imputables aux champs d'activité hors ENC.

Les 2 clés suivantes sont calculées automatiquement en bas des 2 onglets phase VII à partir des phases précédentes et peuvent être récupérées par un «copier/coller»:

- Les euros de charges médicales gérées par la pharmacie,
- Les euros de charges brutes.

Toutes les autres clés de ventilation sont à renseigner par l'établissement.

Une fois les clés de ventilation remplies, le logiciel calcule automatiquement les montants ventilés sur les champs d'activité.

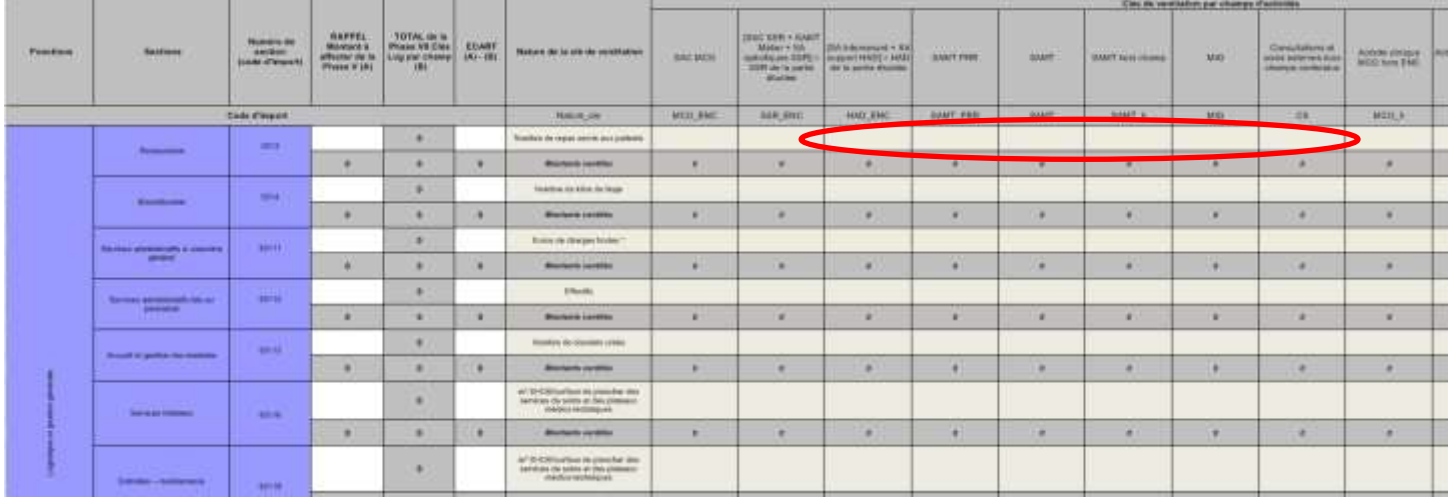

Le contrôle suivant est effectué en bas de page et doit afficher « OK » !

Contrôle : Il y a des couts en Phase IV mais pas de clés de ventilation dans cette Phase

**DK** 

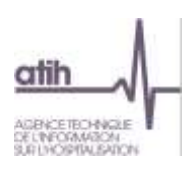

#### **3.2.11. Onglet « 7 – LM » : ventilation de la logistique médicale sur les sections de l'ENC**

<span id="page-36-0"></span>Cet onglet permet la ventilation des dépenses de logistique médicale sur les SA. Comme pour la phase précédente, les euros de charges médicales gérées par la pharmacie sont automatiquement calculés en bas de l'onglet. Ces montants peuvent être utilisés par les établissements comme clé de répartition.

Une fois les clés de ventilation remplies, le logiciel calcule automatiquement les montants ventilés sur les SA.

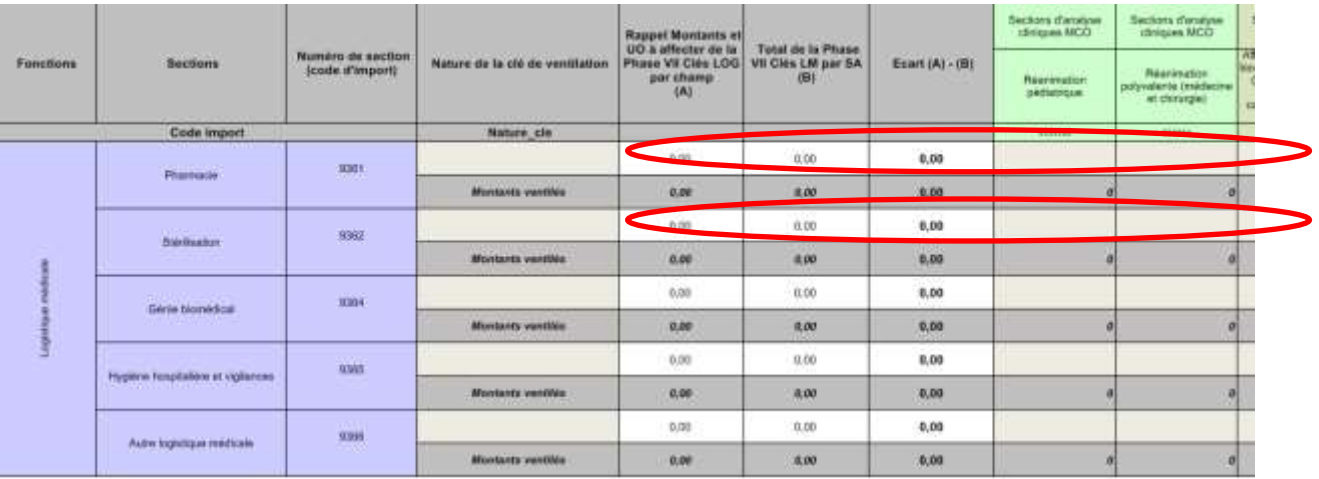

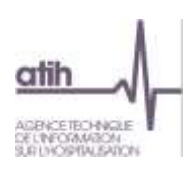

# **3.2.12. Onglet « Immo» : répartition de l'actif immobilisé sur les SA**

<span id="page-37-0"></span>L'objectif de cette phase est de fiabiliser les dotations aux amortissements déclarées en phase III.

Les sections d'analyses sont celles utilisées en PHASE III à l'exception des MIG d'une part et des activités hors ENC d'autre part qui ne sont pas détaillées dans cette phase.

Les règles d'imputation des immobilisations aux sections d'analyse doivent répondre aux mêmes exigences que celles des charges en phase III.

Cette phase reprend le tableau de variation des immobilisations de l'établissement en le détaillant par section :

- **Tableau T0 Type et durée d'amortissements** : permet de renseigner le type d'amortissement pratiqué par catégorie ainsi que les durées minimales et maximales.
- **Tableau T1 Actif brut au 31/12/N** : saisie de la valeur brute des immobilisations réparties par section.
- **Tableau T2 Amortissements cumulés au début de l'exercice 01/01/N : ce tableau doit être saisi** pour la première campagne. Les informations des années précédentes pourront être reprises pour les années suivantes.
- **Tableau T3 Diminution d'amortissements de l'exercice (flux N) : saisie des reprises sur** amortissement pratiquées lors de l'exercice (principalement dans le cadre de mises au rebut ou de cessions d'immobilisations).
- Tableau T4 Dotations aux amortissements de l'exercice (flux N) : ce tableau sera automatiquement alimenté par les dotations aux amortissements saisies en Phase III.
- TableauT5 Actif Net au 31/12/N : l'actif net sera automatiquement calculé à partir des informations saisies précédemment soit : Actif brut au 31/12/N – amortissements déjà pratiqués au 01/01/N + flux de l'année des diminutions d'amortissement de l'exercice – flux de l'année des dotations aux amortissements de l'exercice = actif net 31/12/N [T5=T1-T2+T3-T4].

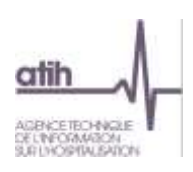

#### **3.2.13. Onglet « Contrôles »**

<span id="page-38-0"></span>Cet onglet ne nécessite aucune saisie de donnée. Il a pour objectif de permettre d'effectuer les premiers contrôles de cohérence avant l'envoi sur la plateforme et la consultation des tableaux de contrôle.

Un tableau reprenant les différents contrôles de cohérence évoqués précédemment permet de s'assurer rapidement de la validité de ces éléments.

**Tous les contrôles doivent être OK avant l'envoi sur la plateforme.**

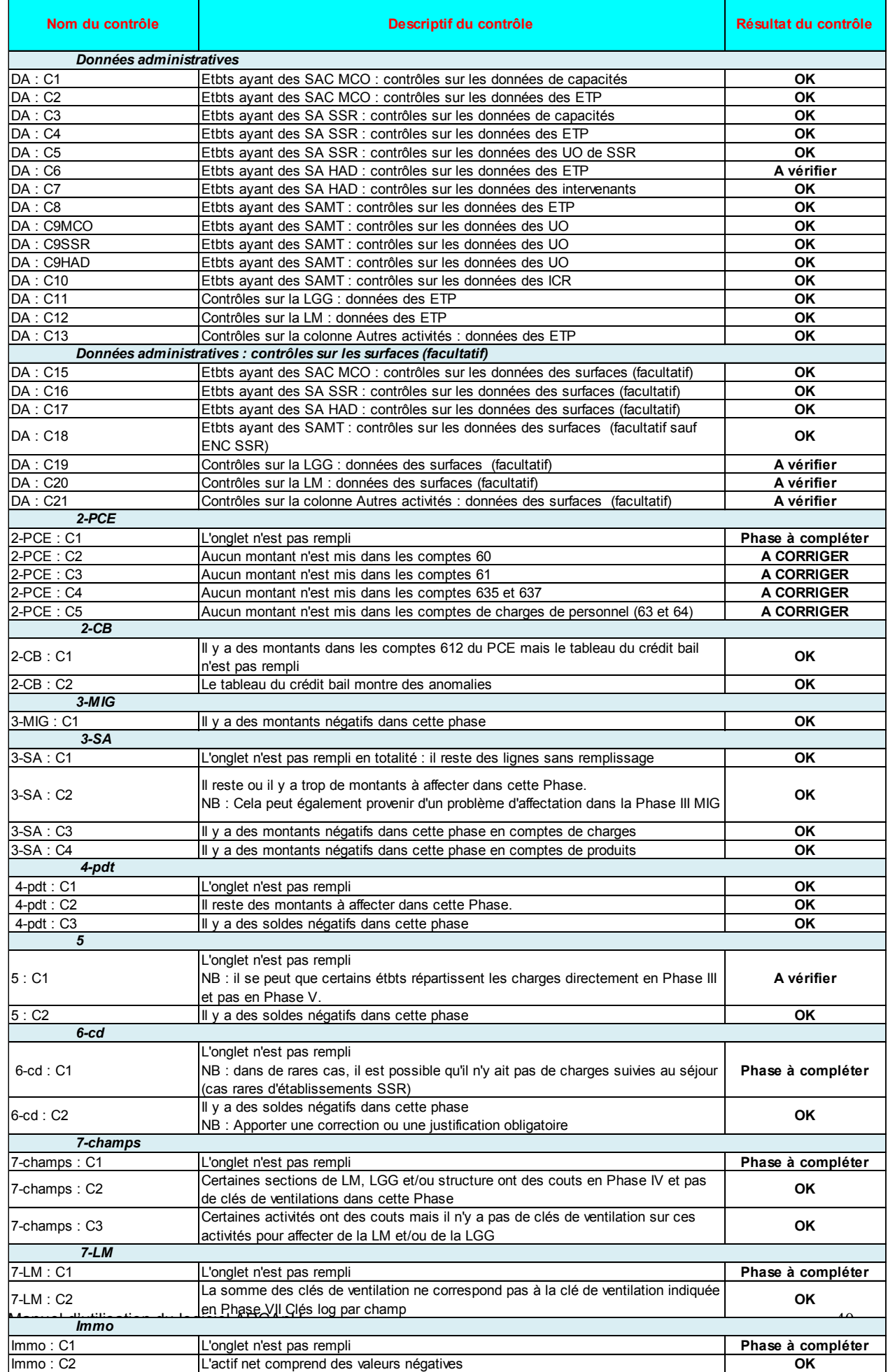

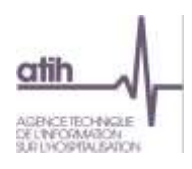

# <span id="page-40-0"></span>**4. Traitements ENC : export vers ARAMIS**

La fenêtre « Export pour ARAMIS » se présente ainsi :

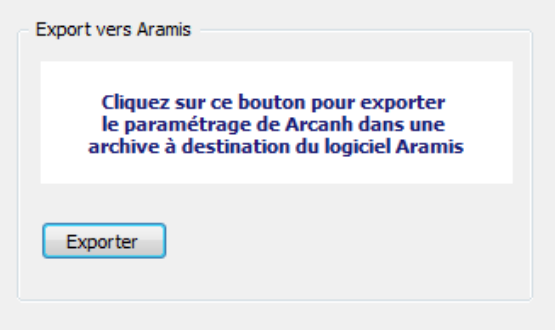

Le bouton *Exporter* permet de générer le fichier qui devra être importé dans ARAMIS pour permettre son paramétrage. En cliquant sur ce bouton, l'utilisateur peut sélectionner le répertoire où le fichier sera stocké. Ensuite, le fichier SA\_ARCANH\_FINESS\_ANNEE.ZIP est généré suivi d'un message de confirmation.

Il peut être ensuite importé en l'état dans ARAMIS. Il contient les données d'identification de l'établissement, l'ensemble des SA paramétrées dans ARCAnH ainsi que la date et l'heure de génération du fichier.

**Remarque** : si vous ne parvenez pas à accéder au répertoire indiqué, assurez-vous que vos paramètres permettent d'afficher les fichiers et dossiers cachés (dans la fenêtre de l'explorateur, dans Outils/Options d'affichage/Affichage, dans la rubrique "Fichiers et dossiers cachés" choisir "Afficher les fichiers et dossiers cachés") avant de régénérer le fichier.

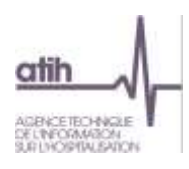

# <span id="page-41-0"></span>**5. Traitements ENC : envoi de l'ENC vers la plateforme**

Le traitement permet de générer les fichiers à transmettre vers la plateforme e-ENC.

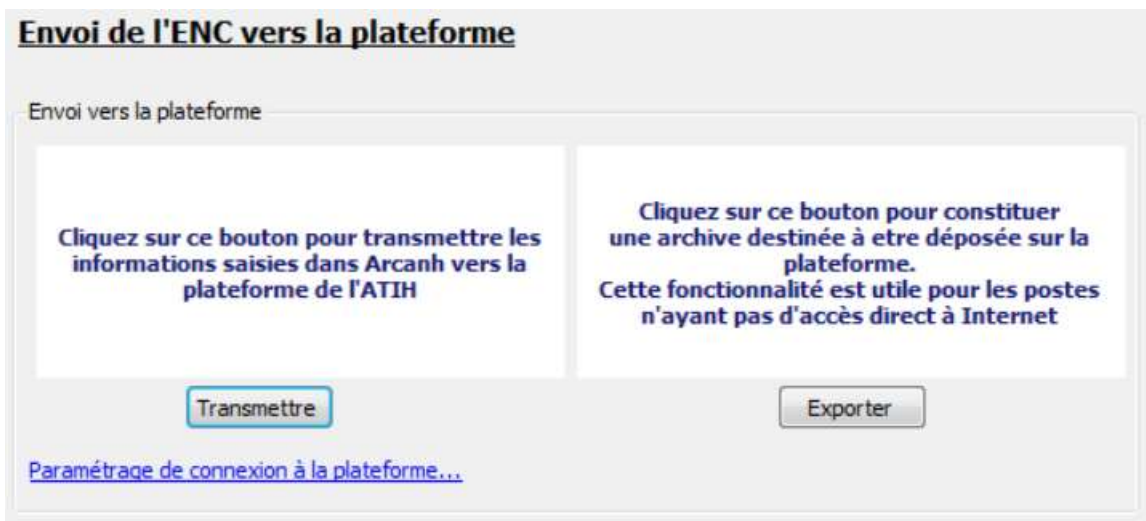

# <span id="page-41-1"></span>**5.1. Paramétrage de la connexion à la plateforme**

Le paramétrage de la connexion à la plateforme peut être effectué :

- en cliquant sur le lien « paramétrage de connexion à la plateforme »
- par le menu Outils/paramétrages

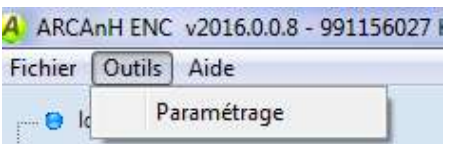

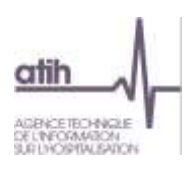

#### La connexion directe doit être utilisée en priorité.

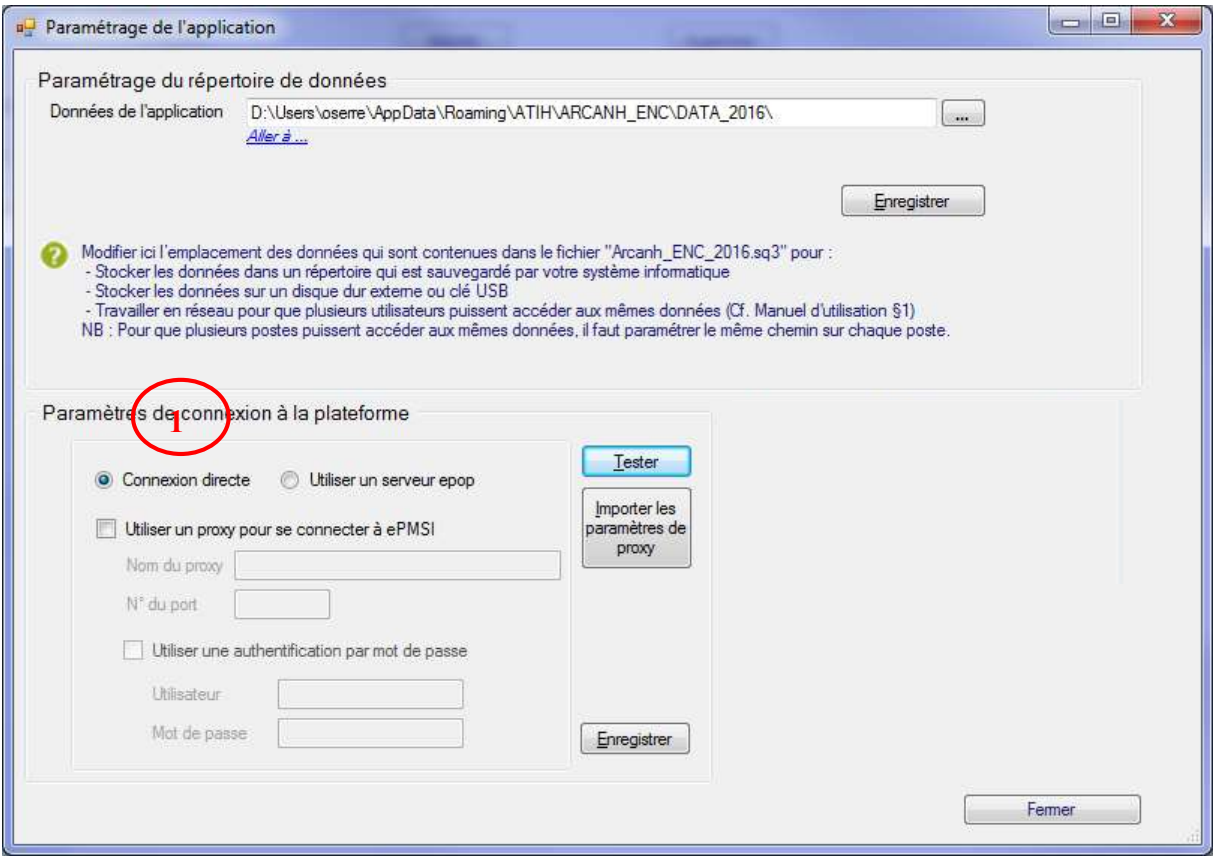

Si la connexion directe n'est pas possible car le poste ne peut être connecté à la plateforme directement, utiliser un serveur e-pop. Cf. notice d'utilisation e-pop téléchargeable sur le site de l'ATIH. **(Solution 2**)

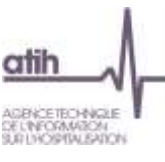

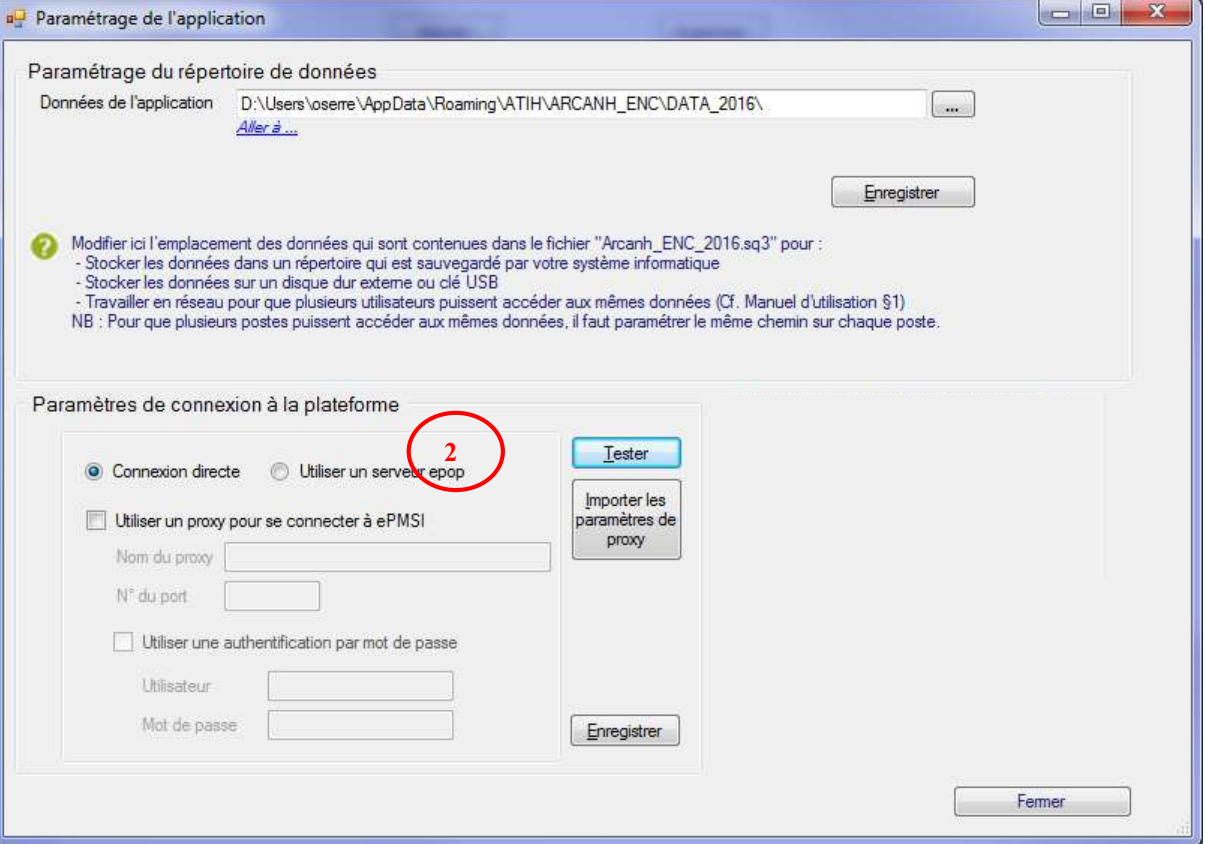

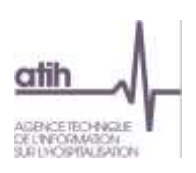

#### <span id="page-44-0"></span>**5.2. Envoi du panier vers la plateforme**

#### Deux possibilités :

Transmettre

: Transmission du panier sur la plateforme

Pour transmettre les données directement sur la plateforme (pour in fine, accéder à vos tableaux de contrôle), cliquez sur Transmettre.

L'établissement doit alors s'identifier sur la plateforme pour y envoyer son panier et commander les traitements.

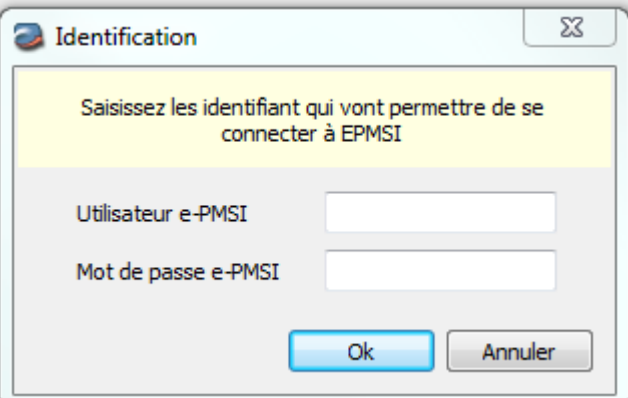

**Attention : si vous effectuez plusieurs ENC, il faudra renseigner autant de fois l'identification et le mot de passe que de champs traités** 

**L'ordre des transmissions est le suivant : MCO puis SSR puis HAD.**

**(Exemple : si vous faites l'ENC MCO, l'ENC SSR et l'ENC HAD, on vous demandera la première fois l'identifiant MCO puis la deuxième fois l'identifiant SSR puis la troisième fois l'identifiant HAD).**

#### Exporter : Permet de constituer une archive destinée à être déposée sur la plateforme. Cette fonctionnalité est utile pour les postes n'ayant pas d'accès directs à Internet. Pour déposer le dossier créé sur la plateforme e-ENC, merci de vous référer au guide des outils partie « Plateforme »

#### <span id="page-44-1"></span>**6. Outils, problèmes connus et support**

#### <span id="page-44-2"></span>**6.1. Outil : paramétrage du répertoire de données**

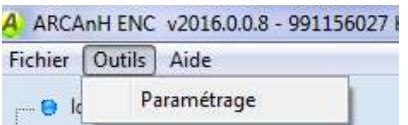

Cette option permet à l'utilisateur de paramétrer le répertoire dans lequel il souhaite partager ses données, il peut ainsi copier ses données locales dans un répertoire sur un lecteur réseau et permettre à un autre utilisateur d'y accéder.

Par défaut, les données de l'application sont initialisées dans le profil utilisateur Windows (ApplicationData). Selon les versions de Windows, il se situe sous :

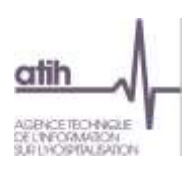

Windows XP : « C:\Documents and Settings\[VOTRE\_COMPTE]\Application Data\ATIH\ARCANH\_MCO\[Année]\ »

Windows Vista et Windows 7 : « C:\Users\[VOTRE\_COMPTE]\AppData\Roaming\ ARCANH\_MCO\[Année]»

L'utilisateur A modifie le chemin du répertoire des données (exemple de répertoire en réseau S:\Tests ARCANH) et clique sur le bouton Enregistrer, les données initiales sont alors copiées. Le message suivant s'affiche :

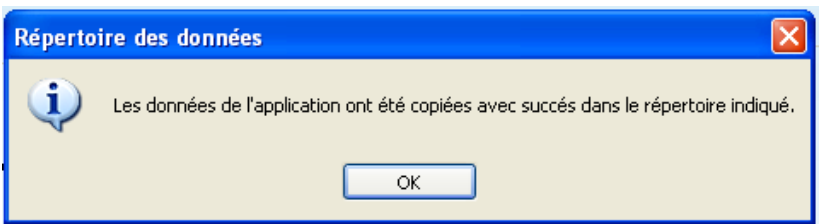

**Attention : L'accès au dossier n'est permis qu'à un seul utilisateur à la fois.** 

**1 er cas** : L'utilisateur A quitte l'application. L'utilisateur B démarre à son tour l'application sur son poste de travail et modifie le paramétrage pour accéder au répertoire défini par l'utilisateur A (exemple du répertoire en réseau S:\Tests\ARCANH). L'utilisateur B peut alors modifier les données de ce répertoire.

**2eme cas** : L'utilisateur A ne quitte pas l'application. L'utilisateur B démarre l'application sur son poste de travail et modifie le paramétrage pour accéder au répertoire défini par l'utilisateur A (exemple du répertoire en réseau S:\Tests\ARCANH). Il est alors bloqué et le message suivant s'affiche, l'application se ferme :

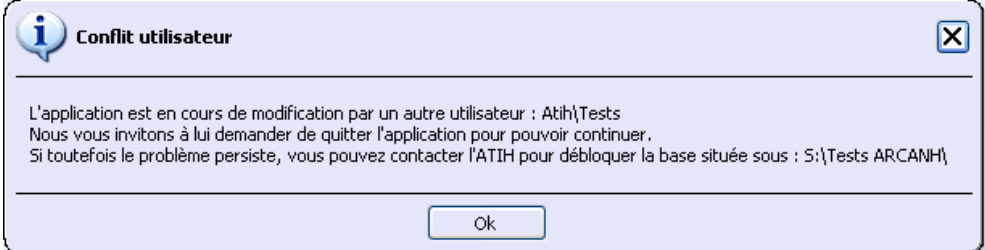

Comme indiqué dans le message, ATIH s'engage à débloquer la base seulement dans le cas majeur où l'utilisateur qui bloque l'application n'est pas joignable !

Les deux utilisateurs peuvent donc accéder et modifier les mêmes données mais à tour de rôle tout en utilisant l'application sur leur poste de travail respectif.

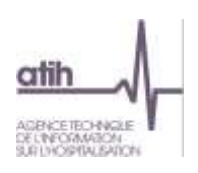

#### <span id="page-46-0"></span>**6.2. Problèmes connus**

#### **6.2.1.Au lancement de l'application**

<span id="page-46-1"></span>Erreurs :

« *To run this application, you first must install one of the following versions of the .NET Framework : v4.0 »*

Ou

« *l'application n'a pas réussi à s'initialiser correctement ou .dll introuvable »*

Il manque les prérequis pour installer correctement le logiciel. Le composant Microsoft .NET Framework 4.0 (cf. paragraphe « CONFIGURATION REQUISE »)

# <span id="page-46-2"></span>**6.2.2. A la connexion de la plateforme**

Erreur : *« Enable to connect to the remote server » ou « Le code statut de la connexion est NameResolutionFailure Voulez-vous réessayer d'interroger le serveur? »*

Cette erreur signifie que le paramétrage du proxy est incorrect, la connexion à la plateforme n'est donc pas possible. Dans le logiciel, vérifier vos paramètres dans le menu Export vers la plateforme. Renseignez-vous auprès de votre administrateur réseau de votre établissement pour connaitre la connexion à utiliser.

#### Erreur : *« Problème de ZIP lors de la transmission (zip corrompu) »*

L'idéal si vous rencontrez ce type d'erreur, est de vous connecter directement sur la plateforme pour transmettre vos fichiers. Cette erreur signifie que votre proxy est trop lent et que le fichier Zip n'arrive pas complétement à se télécharger via le logiciel.

#### Message : *« Le fichier est occupé (validé ou en cours de télétransmission) sur le serveur et ne peut pas être transmis. S'il s'agit d'un fichier valco, cela peut être dû au fait qu'il n'y a pas de panier validé pour cet exercice. »*

Ce message signifie que les données établissements ont été validées ou sont déjà en cours de traitement sur la plateforme. Il faut donc dévalider les données au niveau établissement depuis la plateforme ou attendre que le traitement commandé sur la plateforme soit terminé pour débloquer la transmission.

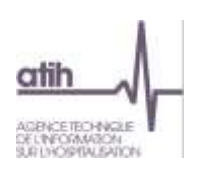

#### <span id="page-47-0"></span>**6.3. Support**

En cas de difficultés *techniques,* vous pouvez poster un message sur le forum AGORA et y accéder directement par la fenêtre « A propos » du logiciel ARCAnH. Il vous faudra fournir une copie de votre message d'erreur et bien détailler votre problème pour une prise en charge plus rapide de votre incident.

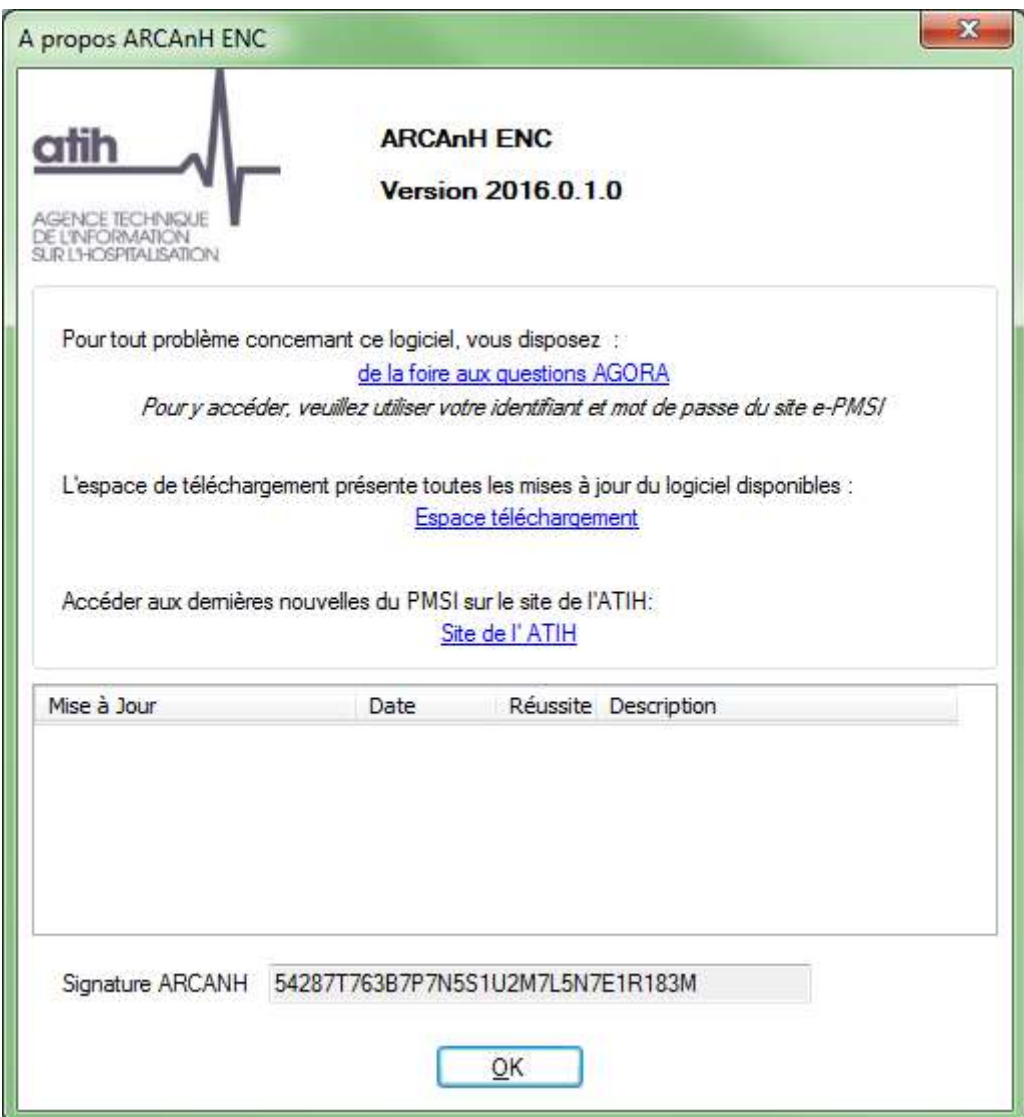

En cas de difficultés *méthodologiques*, sur le forum AGORA, poster votre message dans la partie **[ENC/](https://applis.atih.sante.fr/agora/ago_03.do?idTheme=97)[Etablissements participant aux ENC/](https://applis.atih.sante.fr/agora/ago_03.do?idTheme=117) ENC - [MCO/](https://applis.atih.sante.fr/agora/ago_03.do?idTheme=124)[Méthodologie ENC](https://applis.atih.sante.fr/agora/ago_03.do?idTheme=125) MCO [ENC/](https://applis.atih.sante.fr/agora/ago_03.do?idTheme=97)[Etablissements participant aux ENC/](https://applis.atih.sante.fr/agora/ago_03.do?idTheme=117) [ENC -](https://applis.atih.sante.fr/agora/ago_03.do?idTheme=124) SSR[/Méthodologie ENC SSR](https://applis.atih.sante.fr/agora/ago_03.do?idTheme=125) [ENC/](https://applis.atih.sante.fr/agora/ago_03.do?idTheme=97)[Etablissements participant aux ENC/](https://applis.atih.sante.fr/agora/ago_03.do?idTheme=117) [ENC -](https://applis.atih.sante.fr/agora/ago_03.do?idTheme=124) HAD[/Méthodologie ENC HAD](https://applis.atih.sante.fr/agora/ago_03.do?idTheme=125)**

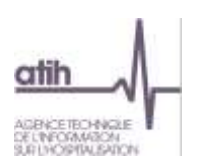

# **Annexe 1 : guide de lecture des rapports**

<span id="page-48-0"></span>Chaque importation est sujette à des contrôles de cohérences qui peuvent générer des erreurs. Si des erreurs sont détectées, elles sont alors affichées dans un rapport afin de vous aider à corriger le fichier en cours d'importation.

#### Exemple de rapport d'erreur :

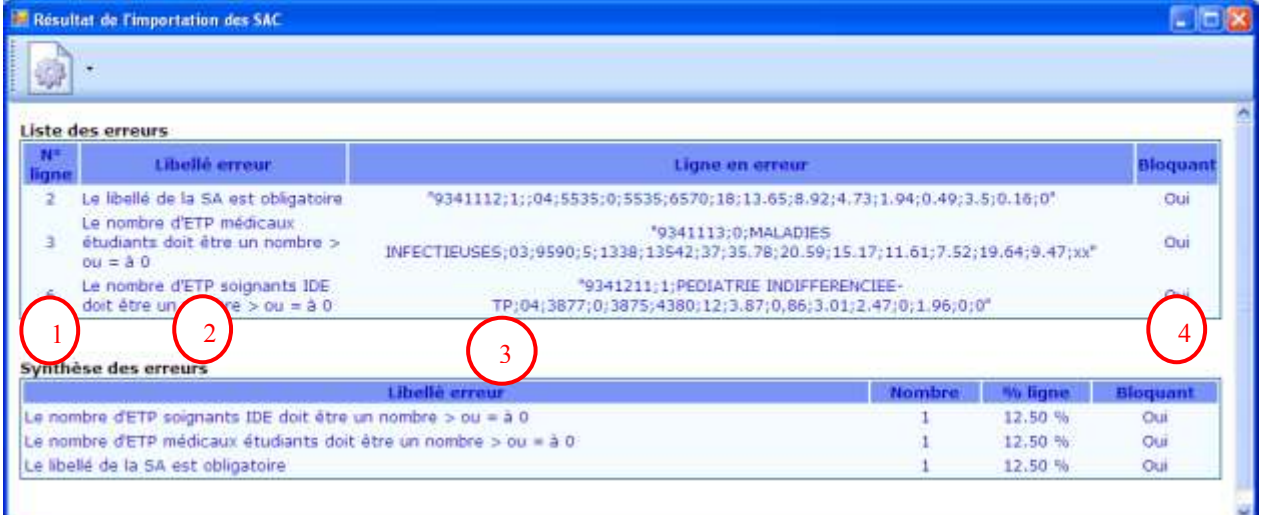

#### **Liste des erreurs :**

Le tableau ci-dessous contient toutes les erreurs rencontrées durant l'importation.

Chaque erreur est constituée de son libellé, de la ligne en erreur avec son n° de ligne et du caractère bloquant ou non.

S'il existe une erreur bloquante, l'importation n'est pas effectuée.

Comment lire les rapports d'erreur ?

- **1 :** Indique la ligne dans le fichier d'import où se situe l'erreur
- **2 :** Indique en toute lettre l'erreur dont il s'agit.
- **3 :** Indique la ligne concernée par l'erreur.

**4 :** Indique si l'erreur est bloquante ou pas. Si l'erreur est bloquante alors le fichier d'import doit impérativement être corrigé pour pouvoir être importé de nouveau. Si l'erreur est non bloquante alors le fichier est importé malgré l'erreur.

#### **Synthèse des erreurs :**

Affiche le pourcentage par code erreur sur le nombre de ligne du fichier d'import.

#### **Les erreurs les plus courantes sont:**

Erreur sur le séparateur : ça doit être le «;»

Erreur sur la décimal : ça doit être le «.»

Erreur sur le nombre de champ attendu

Champ vide : Une ligne ne doit pas avoir de champ vide mais doit plutôt être mis à 0.

Code SA incorrect : Import d'un code de SAC dans les SAMT ou vice et versa.

La valeur du champ consommable ne doit pas être renseignée lorsque la nature d'UO est différente de l'ICR.

La valeur du champ dans médecins salariés ne doit pas être renseignée lorsque la nature d'UO est différente de l'ICR.

La version CCAM ne doit pas être renseignée lorsque la nature d'UO est différente de l'ICR.

La valeur du champ consommables dans les ICR est erronée : il faut 0 ou 1.

La valeur du champ dans médecins salariés dans les ICR est erronée : il faut 0 ou 1